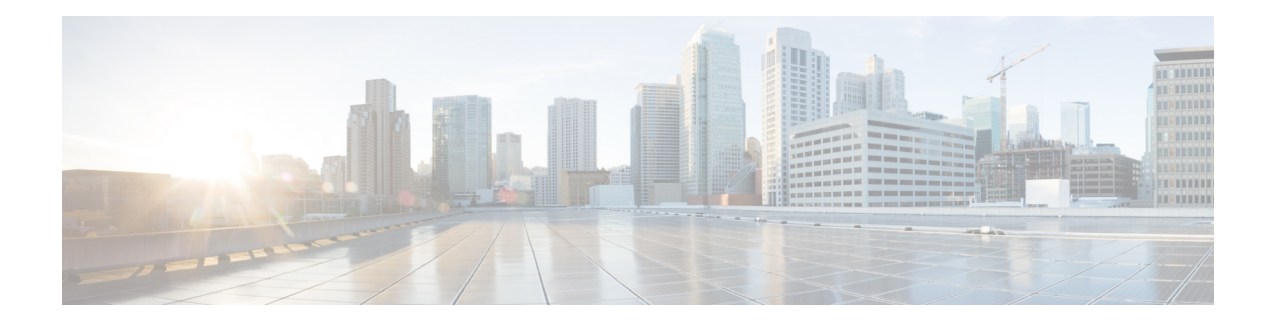

# **Managing Firmware Upgrades**

This section describes managing firmware upgrade settings in IoT FND, and includes the following sections:

Use IoT FND to upgrade the firmware running on routers (CGR1000s, C800s, IR800s), AP800s and Cisco Resilient Mesh Endpoints (RMEs) such as meters and range extenders. IoT FND stores the firmware binaries in its database for later transfer to routers in a firmware group through an IoT FND and IoT-DM file transfer, and to RMEs using IoT FND.

Cisco provides the firmware bundles as a zip file.For Cisco IOS, software bundles include hypervisor, system image and IOx images (for example, Guest-OS, Host-OS).

For Cisco CG-OS, IoT FND automatically unzips the kickstart and system images included in the bundle.

Firmware system images are large (approximately 130 MB); kickstart images are approximately 30 MB. Every firmware bundle includes a manifest file with metadata about the images in the bundle. You can pause, stop, or resume the upload process.

- Router [Firmware](#page-0-0) Updates, on page 1
- Working with Resilient Mesh Endpoint [Firmware](#page-3-0) Images, on page 4
- AP800 Firmware Upgrade During Zero Touch [Deployment,](#page-11-0) on page 12
- [Configuring](#page-13-0) Firmware Group Settings, on page 14
- Working with Router [Firmware](#page-18-0) Images, on page 19
- Support for [Wi-SUN](#page-25-0) Stack Switch, on page 26
- Performing CG-OS to Cisco IOS [Migrations,](#page-33-0) on page 34

# <span id="page-0-0"></span>**Router Firmware Updates**

IoT FND updates router firmware in two steps:

- **Step 1** Uploads the firmware image from IoT FND to the router. Firmware images upload to the flash:/managed/images directory on the router.
	- In some cases the router might be in a Firmware Group. Refer to [Configuring](#page-13-0) Firmware Group Settings, on [page](#page-13-0) 14. **Note**

Because of their large size, firmware-image uploads to routers take approximately 30 minutes, depending on interface speeds

- If you set the property, collect-cellular-link-metrics, to 'true' in cgms.properties, then the following Cellular link quality metrics are collected for CGR1000, IR800 and IR1100, each time you initiate a firmware upload from IoT FND: **Note**
	- RSRP: Reference Signal Received Power which is the power of the reference signal
	- RSRQ: Reference Signal Received Quality or the quality of the reference signal which is the a ratio of RSSI to RSRP
	- SINR: Signal-to-Noise Ratio which compares the strength of the signal to the background noise.
	- RSSI: Received Signal Strength Indicator or the strength of the reference signal

Additionally, the following cgna profile is created on the CGR1240 and activated when the firmware upload is triggered.

```
cgna profile cg-nms-cellularlinkmetrics
add-command show cellular 3/1 all | format
flash:/managed/odm/cg-nms.odm
interval 5
url https://<FND IP address>:9121/cgna/ios/metrics
gzip
active
```
- On execution of the cgna profile above, the metrics data is persisted in the Metrics\_History table in the database and can be collected by using the getMetricHistory NBAPI. **Note**
- **Step 2** Installs the firmware on the device and reloads it.

During the firmware install the boot parameters on the routers are updated according to the new image file and the router is reloaded after enabling the *cg-nms-register* cgna profile.

You must initiate the firmware installation process. IoT FND does not automatically start the upload after the image upload. **Note**

When a router contacts IoT FND for the first time to register and request tunnel provisioning, IoT FND rolls the router back to the default factory configuration (ps-start-config) before uploading and installing the new firmware image.

This rollback requires a second reload to update the boot parameters in ps-start-config and apply the latest configuration. This second reload adds an additional 10–15 minutes to the installation and reloading operation. **Note**

# **Upgrading Guest OS Images**

Depending on CGR factory configuration, a Guest OS (GOS) may be present in the VM instance. You can install or upgrade Cisco IOS on the **CONFIG** > **FIRMWARE UPDATE** page (see Router Firmware Updates, on [page](#page-0-0) 1). The GOS, hypervisor, and Cisco IOS all upgrade when you perform a Cisco IOS image bundle installation or update.

After any Cisco IOSinstall or upgrade, when IoT FND discovers a GOS, it checksif the initial communications setup is complete before it performs the required setup. The CGR must have a DHCP pool and GigabitEthernet 0/1 interface configured to provide an IP address and act as the gateway for the GOS. The new GOS image overwrites existing configurations. IoT FND has an internal backup and restore mechanism that ports existing apps to the upgraded Guest OS (see in the "Managing Devices" chapter of this User Guide.

See the Cisco 1000 Series Connected Grid Routers [Configuration](http://www.cisco.com/c/en/us/support/routers/1000-series-connected-grid-routers/products-installation-and-configuration-guides-list.html) Guides documentation page for information on configuring the CGR.

**Note:** If IoT FND detects a non-Cisco OS installed on the VM, the firmware bundle will not upload and the Cisco reference GOS will not install.

# **Upgrading WPAN Images**

At the **CONFIG** > **FIRMWARE UPDATE** page, you can upload the independent WPAN images (IOS-WPAN-RF, IOS-WPAN-PLC, IOS-WPAN-OFDM, IOS-WPAN-IXM) to IoT FND using the Images sub-tab (left-hand side) and Upload Image button like other image upgrades. This process is known as a non-integrated WPAN firmware upgrade.

**Note:** The WPAN firmware image integrated with the IOS CGR image option is still supported.

Also, if only the WPAN firmware upgrade from the image bundled with IOS image is desired (for example, when the WPAN firmware upgrade option was not checked during IOS upgrade), the "Install from Router" option is also provided under respective WPAN image types (IOS-WPAN-RF or IOS-WPAN-PLC).

For detailed steps, go to Working with Router [Firmware](#page-18-0) Images, on page 19.

## **Changing Action Expiration Timer**

You can use the cgnms preferences.sh script to set or retrieve the action expiration timer value in the IoT FND database:

```
/opt/cgms
/bin/cgnms_preferences setCgrActionExpirationTimeout 50
Valid options are:
```
**Step 1** set *<pkg>actionExpirationTimeoutMins<value>*

where:

- *<pkg>* is the preference package (required for *set* and *get* operations).
- *actionExpirationTimeoutMins* is the preference key (required for *set* and *get* operations).
- *<value>* is the preferred value, in minutes (required for *set* and *setCgrActionExpirationTimeout* operations).
- **Step 2** setCgrActionExpirationTimeout <value>
- **Step 3** get *<pkg>actionExpirationTimeoutMins*
- **Step 4** *getCgrActionExpirationTimeout*

#### **Example**

In the following example, the action timer value is retrieved, set, the current value retrieved again, the value removed, and a null value retrieved:

```
[root@userID-lnx2 cgms]#./dist/cgms-1.x/bin/cgnms_preferences.sh
getCgrActionExpirationTimeout
2013-08-12 22:38:42,004:INFO:main:CgmsConnectionProvider: registered
the database url for CG-NMS: [jdbc:oracle:thin:@localhost:1522:cgms]
5
[root@userID-lnx2 cgms]#./dist/cgms-1.x/bin/cgnms_preferences.sh
setCgrActionExpirationTimeout 50
2013-08-12 22:38:51,907:INFO:main:CgmsConnectionProvider: registered
```
the database url for CG-NMS: [jdbc:oracle:thin:@localhost:1522:cgms] Successfully set the preferences. [root@userID-lnx2 cgms]#./dist/cgms-1.x/bin/cgnms\_preferences.sh **getCgrActionExpirationTimeout** 2013-08-12 22:38:58,591:INFO:main:CgmsConnectionProvider: registered the database url for CG-NMS: [jdbc:oracle:thin:@localhost:1522:cgms] 50 [root@userID-lnx2 cgms]#./dist/cgms-1.x/bin/cgnms\_preferences.sh **get com.cisco.cgms.elements.ciscocgr actionExpirationTimeoutMins** 2013-08-12 22:39:12,921:INFO:main:CgmsConnectionProvider: registered the database url for CG-NMS: [jdbc:oracle:thin:@localhost:1522:cgms] 50 [root@userID-lnx2 cgms]#./dist/cgms-1.x/bin/cgnms\_preferences.sh **set com.cisco.cgms.elements.ciscocgr actionExpirationTimeoutMins 15** 2013-08-12 22:39:23,594:INFO:main:CgmsConnectionProvider: registered the database url for CG-NMS: [jdbc:oracle:thin:@localhost:1522:cgms] Successfully set the preferences. [root@userID-lnx2 cgms]#./dist/cgms-1.x/bin/cgnms\_preferences.sh **get com.cisco.cgms.elements.ciscocgr actionExpirationTimeoutMins** 2013-08-12 22:39:29,231:INFO:main:CgmsConnectionProvider: registered the database url for CG-NMS: [jdbc:oracle:thin:@localhost:1522:cgms] 15

# <span id="page-3-0"></span>**Working with Resilient Mesh Endpoint Firmware Images**

This section describes how to add Resilient Mesh Endpoint (RME) firmware images to IoT FND, and how to upload and install the images on routers.

### **Overview**

When you instruct IoT FND to upload a firmware image to the members of an RME firmware group or subnet, IoT FND pushes the image to the group members in the background and tracks the upload progress to ensure that the devices receive the image.

A Resilient Mesh Endpoint (RME) stores three firmware images:

- Uploaded image: Image most recently uploaded.
- Running image: Image that is currently operational.
- Backup image: It serves as a golden (fallback) image for the RME if there is an issue with the running image.

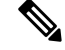

**Note** You can initiate up to 3 firmware downloads simultaneously.

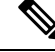

IR500s and other RME devices can coexist on a network; however, for firmware management they cannot belong to the same group. **Note**

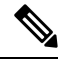

RME devices can report BL/Boot Loader image types to IoT FND, but IoT FND cannot upload boot loader images to devices. **Note**

# **Actions Supported and Information Displayed at the Firmware Management Pane**

At the Firmware Management pane, you can filter the display by Subnet, PanID or Group when you are in the Devices tab.

For every image in the list, IoT FND displays the information as noted in the table:

<span id="page-4-0"></span>**Table 1: Image Information Displayed by IoT FND**

| <b>Item</b>         | <b>Description</b>                                                                                                    |  |
|---------------------|----------------------------------------------------------------------------------------------------|--|
| Image               | Image name.                                                                                                    |  |
| Uploaded            | Specifies the number of devices that uploaded the image. Click the number to display a list of these devices.                                                 |  |
| Running             | Specifies the number of devices running this image. Click the number to display a list of these devices.                                                      |  |
| Backup              | Specifies the number of devices using this image as a backup. Click the number to display a list of these devices.                                            |  |
| <b>Boot Loader</b>  | Specifies the boot loader image version.                                                                                                    |  |
| <b>LMAC</b>         | Specifies the LMAC image version.                                                                                                    |  |
| <b>BBU</b>          | Specifies the BBU image version.                                                                                                    |  |
| <b>Status</b>       | Specifies the status of the upload process.                                                                                                    |  |
| Scheduled<br>Reload | Specifies the scheduled reload time.                                                                                                    |  |
| Actions             | Provides two actions:                                                                                                    |  |
|                     | • Schedule Install and Reload — Schedule the installation date and time of the loaded image and the reboot<br>of the endpoint by selecting the Calendar icon. |  |
|                     |                                                                                                    |  |
|                     | • Set as Backup -Set the firmware backup image by selecting the clock icon with reverse arrow.                                                                |  |
|                     |                                                                                                    |  |
|                     | See Setting the Installation Schedule, on page 6 for complete steps.                                                                                          |  |

# **Set a Firmware Backup Image**

To set an image as a firmware image backup:

**Step 1** Click the Set as Backup button. (See the icon in the Actions summary in Table 1: Image [Information](#page-4-0) Displayed by IoT [FND,](#page-4-0) on page 5).

**Step 2** Click **Yes** to confirm backup.

### <span id="page-5-0"></span>**Setting the Installation Schedule**

To set the installation schedule for an image:

**Step 1** Click the **Schedule Install and Reload** button (Calendar icon). For more information, see Table 1: Image [Information](#page-4-0) [Displayed](#page-4-0) by IoT FND, on page 5.

The following message appears if you try to schedule a reload operation for the node that is scheduled for stack switch operation.

Confirm

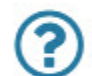

Stack switch operation is scheduled in subnet(s) spanning across groups. Are you sure you want to proceed?

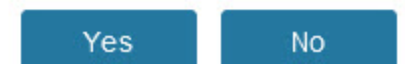

**Step 2** In the page that appears (Figure 1: [Schedule](#page-6-0) and Install and Reload Page, on page 7), specify the date and time for the installation of the image and rebooting of device.

<span id="page-6-0"></span>**Figure 1: Schedule and Install and Reload Page**

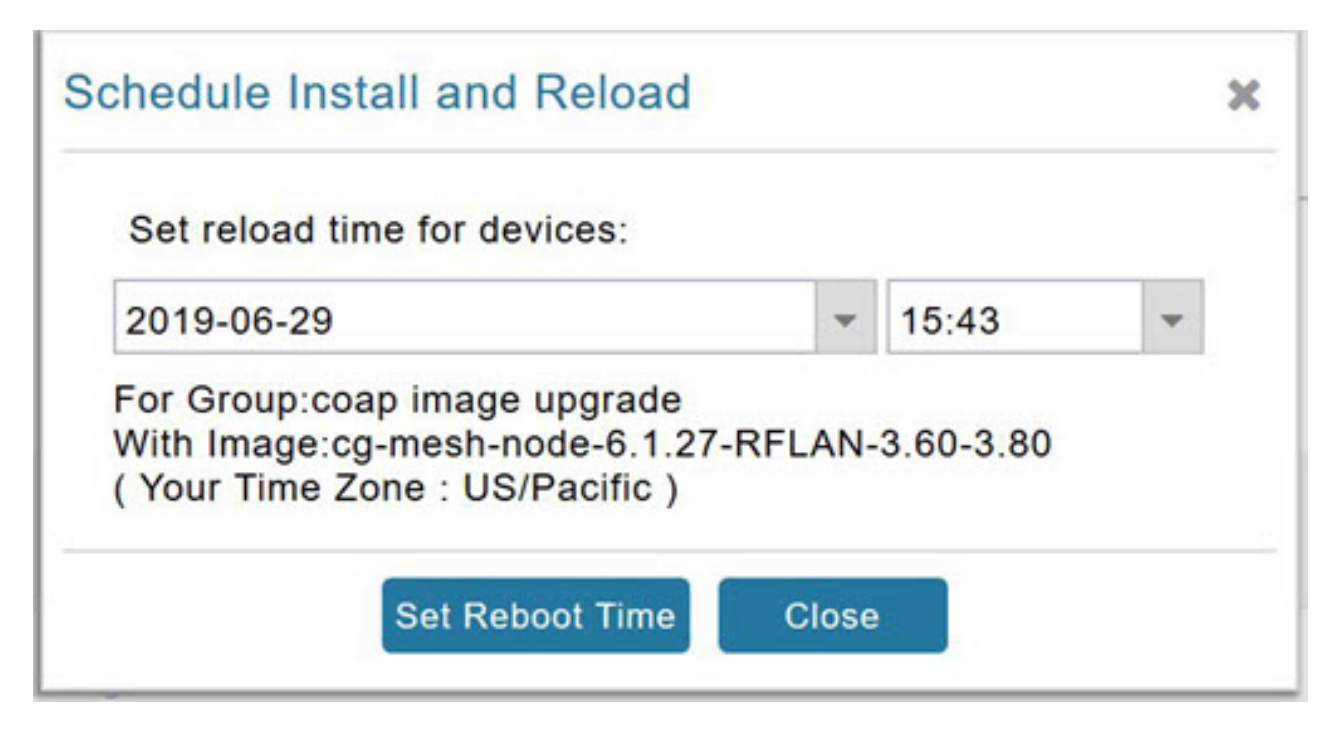

**Step 3** Click the **Set Reboot Time** button.

# **Firmware Update Transmission Settings**

You can configure the Transmission Speed for pacing mesh firmware downloads at the Transmission Settings tab (See CONFIG > [FIRMWARE](#page-7-0) UPDATE page).

**Step 1** Select the Transmission Speed. Options are Slow (default), Medium, Fast or Custom.

The Slow setting is recommended as the initial setting. You can increase the Slow setting to Medium (or even Fast) if the following conditions exist:

- The slow setting does not cause any issues in the database and it is able to handle the workload presented without raising any alarms.
- There is a need to improve on the time taken to do the firmware download.
- **Step 2** Configure the minimum number of nodes necessary to enable the Multicast firmware upload.
	- For Custom Transmission Speed, you will have to specify Multicast Threshold, Unicast Delay and Minimum Multicast Delay values. Refer to the table below for the definitions of the terms on the **CONFIG** > **FIRMWARE UPDATE** > **Transmissions Settings** page. **Note**

#### <span id="page-7-0"></span>**Figure 2: CONFIG <sup>&</sup>gt; FIRMWARE UPDATE**

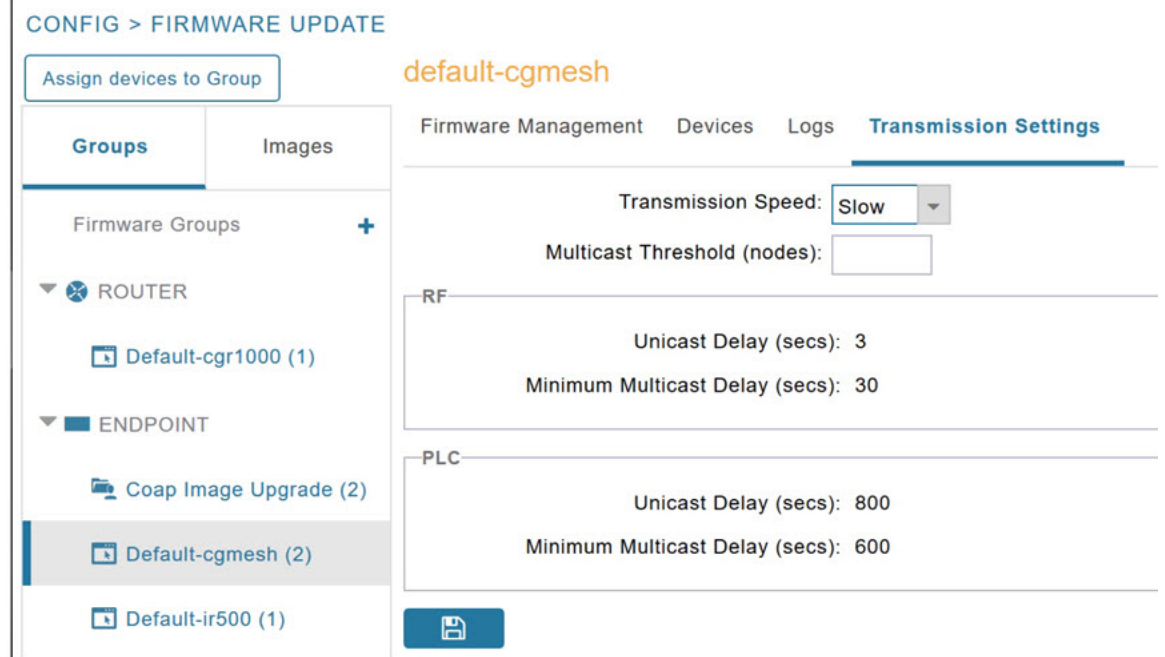

**Table 2: Definitions of variables seen on CONFIG <sup>&</sup>gt; FIRMWARE UPDATE Transmissions Settings page**

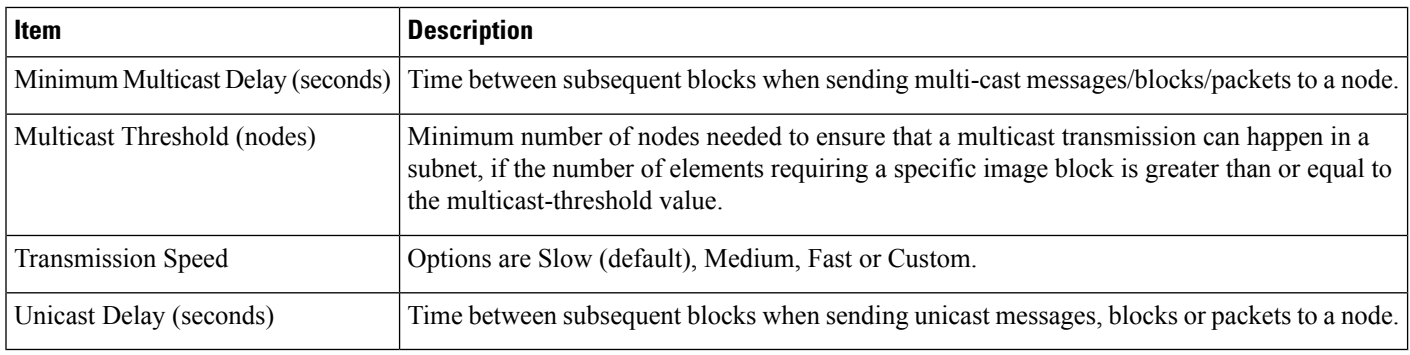

# **Uploading a Firmware Image to a Resilient Mesh Endpoint (RME) Group**

To upload a firmware image to mesh endpoint group members:

- **Step 1** Choose **CONFIG** > **FIRMWARE UPDATE**.
- **Step 2** Click the **Groups** tab (left-pane).
- **Step 3** Select the Endpoint firmware group to update.
- **Step 4** In the right panel, select Firmware Management and then click the Upload Image button. In the entry panel that appears, do the following:

П

- a) From the Select Type drop-down menu, choose the firmware type for your device.
- b) From the Select an Image drop-down menu, choose the firmware bundle to upload.
- c) Click **Upload Image**.
- <span id="page-8-0"></span>d) (Optional) Check the Install patch box, if you choose *to install only the patch* of the new image (For more information, see Figure 3: Check Install Patch Item to ONLY Install the Patch Rather than the Full [Image,](#page-8-0) on page 9).

**Figure 3: Check Install Patch Item to ONLY Install the Patch Rather than the Full Image**

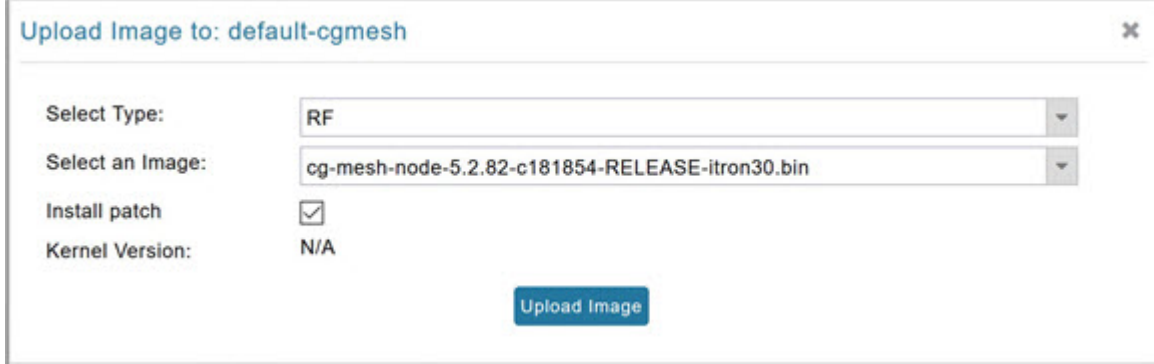

#### e) Click **OK**.

IoT FND adds the image to the list of images in the Firmware Management pane and starts the upload process in the background. A bar chart displays the upload progress (percentage complete). See Figure 4: [Firmware](#page-8-1) Update - Percentage Complete [\(top-portion](#page-8-1) of screen), on page 9 and Figure 5: Firmware Update - Upload [Summary](#page-9-0) [\(bottom-portion](#page-9-0) of screen), on page 10.

<span id="page-8-1"></span>Click the Sync Membership button (Figure 3) to ensure that FND and the member endpoint firmware group information are the same. **Note**

#### **Figure 4: Firmware Update - Percentage Complete (top-portion of screen)**

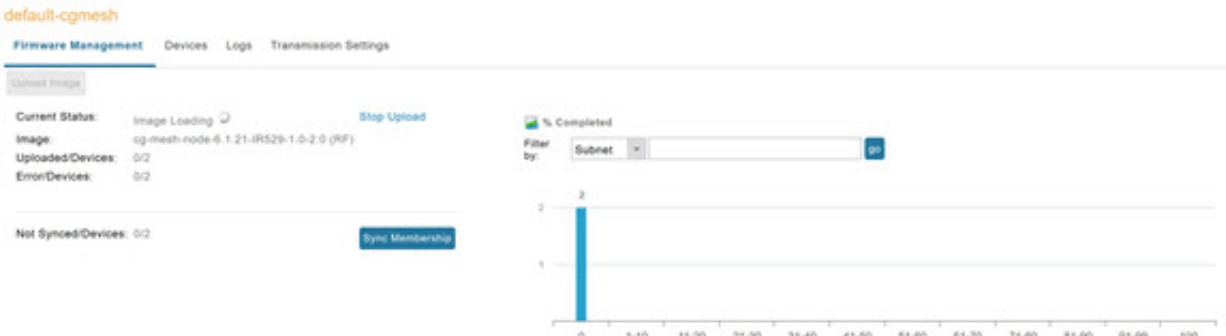

#### <span id="page-9-0"></span>**Figure 5: Firmware Update - Upload Summary (bottom-portion of screen)**

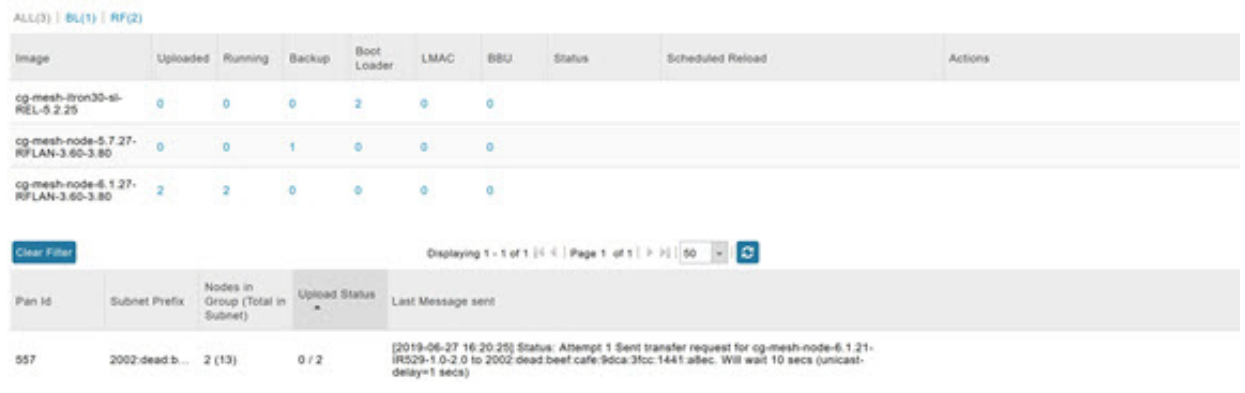

# **Uploading a Firmware Image to FND**

To upload a firmware image to mesh endpoint group members:

- **Step 1** Choose **CONFIG** > **FIRMWARE UPDATE**.
- **Step 2** Select the **Images** tab (left-pane).
- **Step 3** Select the Endpoint Image type (such as BBU, IOx-IR500 LMAC) to be uploaded.
- **Step 4** Click on + (plus icon) next to the FIRMWARE IMAGES heading to browse the firmware from your local system.
- **Step 5** Browse and click on **Add file**.

IoT FND can upload the following image types to ENDPOINT devices as shown in the table below:

#### **Table 3: Firmware Images for Endpoints**

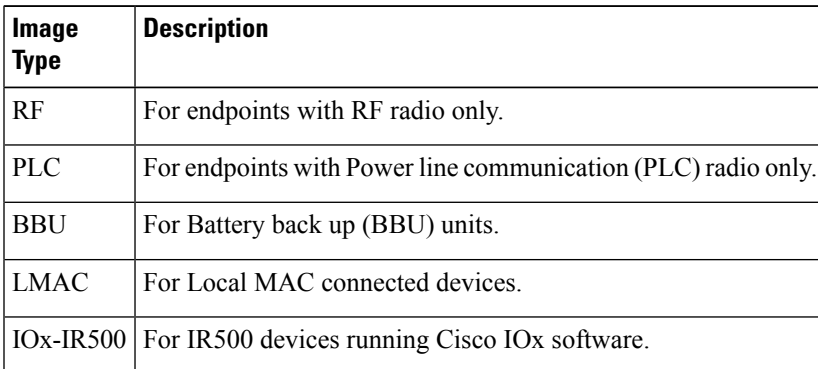

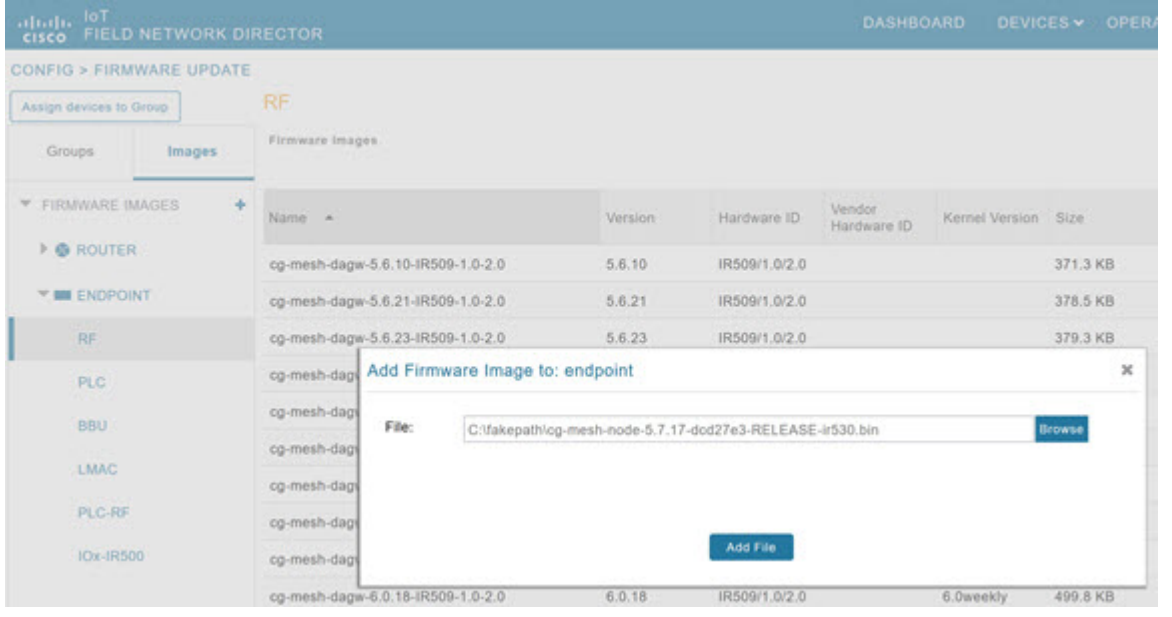

**Figure 6: Using IoT FND to Upload Images to an Endpoint**

# **Modifying Display of Firmware Management Page**

You can filter the Firmware Management page display by Subnet, PanId or Group in the Devices tab.

To modify the display of firmware management page:

- **Step 1** Choose **CONFIG** > **FIRMWARE UPDATE**.
- **Step 2** Click the **Sync Membership** button to ensure that the information for FND and the member endpoint firmware group is the same.

#### **Figure 7: CONFIG <sup>&</sup>gt; FIRMWARE UPDATE**

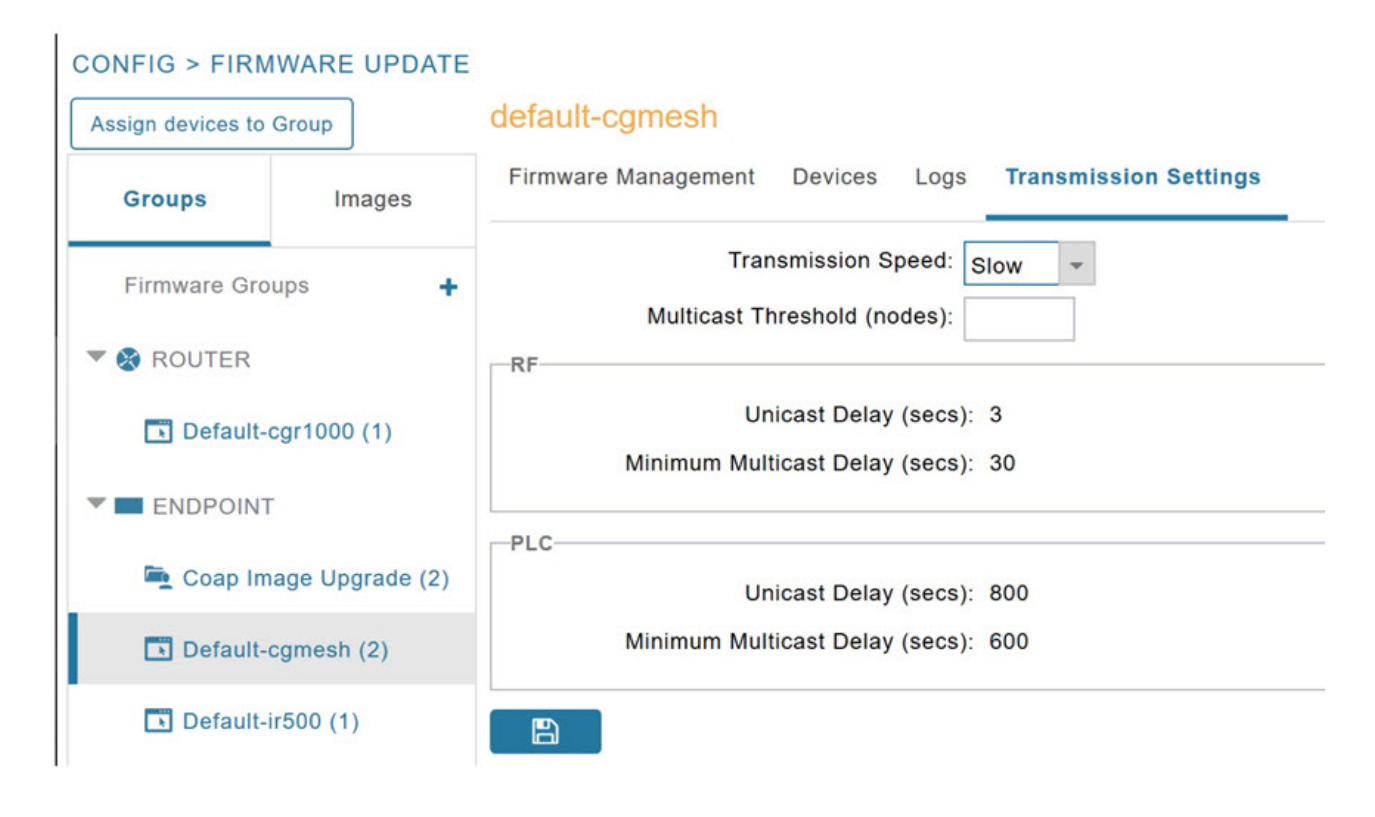

# **Viewing Mesh Device Firmware Image Upload Logs**

To view the mesh device firmware image upload logs:

- **Step 1** Click the **Sync Membership** button to sync the group members in the same firmware group.
- **Step 2** Click the **Devices** tab to view member's devices.
- <span id="page-11-0"></span>**Step 3** Click the **Logs** tab to view log files for the group.

For more information, refer to Figure 4: Firmware Update - Percentage Complete [\(top-portion](#page-8-1) of screen), on page 9 (top-portion of the screen).

# **AP800 Firmware Upgrade During Zero Touch Deployment**

During the PnP bootstrapping, whenever an access point (AP) or router sends the firmware request, FND will need to make the choice as to whether Unified Firmware or Autonomous Firmware is updated on the AP to make it accessible to the Cisco Wireless LAN Controller (WLC) after a firmware upgrade.

Once you set up the DHCP server on a Cisco IOS router, WLC generally handles the software updates for the AP. **Note**

Allows you to set the desired firmware that will update an IR829 or C800 router during ZTD.

There are two possible firmware options:

- **Option 1**: Set the 'unified' version (k9w8: the factory-shipped version) as the desired firmware.
- **Option 2** : Set the autonomous firmware as the desired firmware version.

During the ZTD process, the firmware upgrade of an access point (AP) or embedded APon an IR829 or C800 router will upgrade using the firmware version you define as the autonomous firmware.

To define the Autonomous Firmware for an IR829 or C800 router:

#### **Step 1** Choose **CONFIG** > **DEVICE CONFIGURATION**.

- **Step 2** Select the desired router: Default-ir800 or C800 (left-pane).
- **Step 3** Check the installed firmware version, BEFORE upload. if equal to the latest version, skip firmware upgrade.
- **Step 4** Before you upload the software to the router, check the image and version:
	- If the router image version is equal to the latest version, skip upgrade.
	- If router image has the latest
- **Step 5** Select Edit AP Configuration Template tab (right-pane).
- **Step 6** Enter the following text in the right-pane:

```
ip dhcp pool embedded-ap-pool
network <router ip> 255.255.255.0
dns-server <dns_ip>
default-router <router ip>
option 43 hex f104.0a0a.0a0f (Note: Enter a single WLC IP
address(10.10.10.15) in hex format)
ip address <router_ip> 255.255.255.0
! {Note the symbol in this line is an exclamation point}
service-module wlan-ap 0 bootimage unified
```
**Step 7** Click disk icon (bottom of page) to save the commands in the configuration template.

# **Mesh Firmware Migration (CG-OS CG4 platforms only)**

**Note** Mesh Firmware Migration to Cisco Resilient Mesh is not supported for CGRs running CG-OS version CG4(4).

IoT FND allows you to update earlier versions of CGR firmware to allow Cisco Resilient Mesh networking using the following IoT FND North Bound APIs:

• findEidByIpAddress

- startReprovisionByEidList
- startReprovisionByEidListAbridged
- startReprovisionByGroup
- startReprovisionByGroupAbridged

See the North Bound API User Guide for the Cisco IoT Field Network [Director,](https://www.cisco.com/c/en/us/support/cloud-systems-management/iot-field-network-director/products-installation-and-configuration-guides-list.html) Releases 3.x and 4.x for usage information.

### **Image Diff Files for IR809 and IR829**

To reduce the file size that transfers across network for IR809 and IR829, you can send a partial image:

- At the Upload Image page, select type: IOS-IR800.
- Check box for option: "install patch for IOS and hypervisor from this bundle."

# **Gateway Firmware Updates**

IC3000 Firmware Updates:

• At the **CONFIG** > **FIRMWARE UPDATE** page, you can add or delete the IC3000 firmware image.

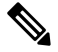

Firmware image upload depends on interface speeds. You can set the timeout duration (in minutes) for firmware upload in cgms.properties file using "igma-idle-timeout" key. If you don't set this duration, then default timeout duration will be 15 minutes. **Note**

• At the **Images** tab page, expand the Gateway icon and click on IC3000 to see a list of available IC3000 images.

# <span id="page-13-0"></span>**Configuring Firmware Group Settings**

This section describes how to add, delete, and configure firmware groups, and includes the following topics:

- Adding [Firmware](#page-15-0) Groups, on page 16
- [Assigning](#page-16-0) Devices to a Firmware Group, on page 17
- [Renaming](#page-17-0) a Firmware Group, on page 18
- Deleting [Firmware](#page-18-1) Groups, on page 19

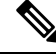

**Note** Upload operations only begin when you click the **Resume** button.

П

When you add routers or RMEs to IoT FND, the application sorts the devices into the corresponding default firmware group: default-*<router>* or default-cgmesh. Use these groups to upload and install firmware images on member devices. Add firmware groups to manage custom sets of devices. You can assign devices to firmware groups manually or in bulk. Before deleting a firmware group, you must move all devices in the group to another group. You cannot delete non-empty groups.

When creating firmware groups note the guidelines:

- CGRs, IR800s, and C800s can coexist on a network; however, for firmware management, they cannot belong to the same firmware group.
- IR500s and other RMEs devices can coexist on a network; however, for firmware management, they cannot belong to the same group.

The Groups tab on the **CONFIG** > **FIRMWARE UPDATE** page displays various device metrics.

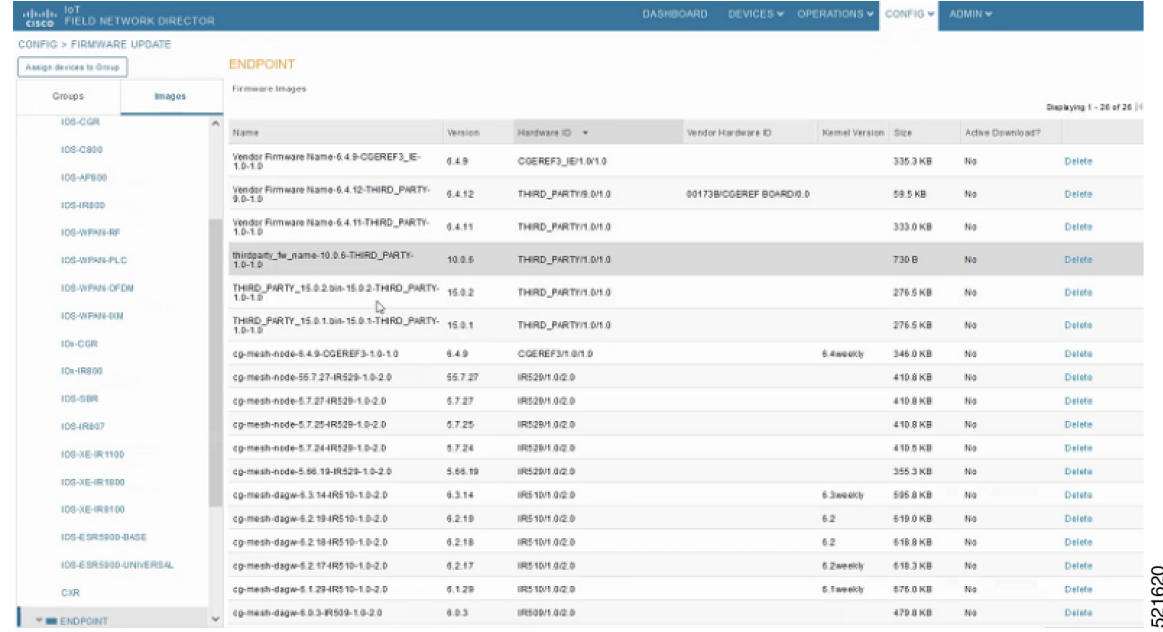

#### **Figure 8: CONFIG <sup>&</sup>gt; FIRMWARE UPDATE**

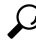

At the Firmware Update page, click the Error/Devices link (not shown) in Figure 9: [Firmware](#page-15-1) Upgrade Page – Viewing Errored [Devices,](#page-15-1) on page 16 to apply a filter. **Tip**

Click **Clear Filter** to revert to an unfiltered view of the selected device group.

<span id="page-15-1"></span>**Figure 9: Firmware Upgrade Page – Viewing Errored Devices**

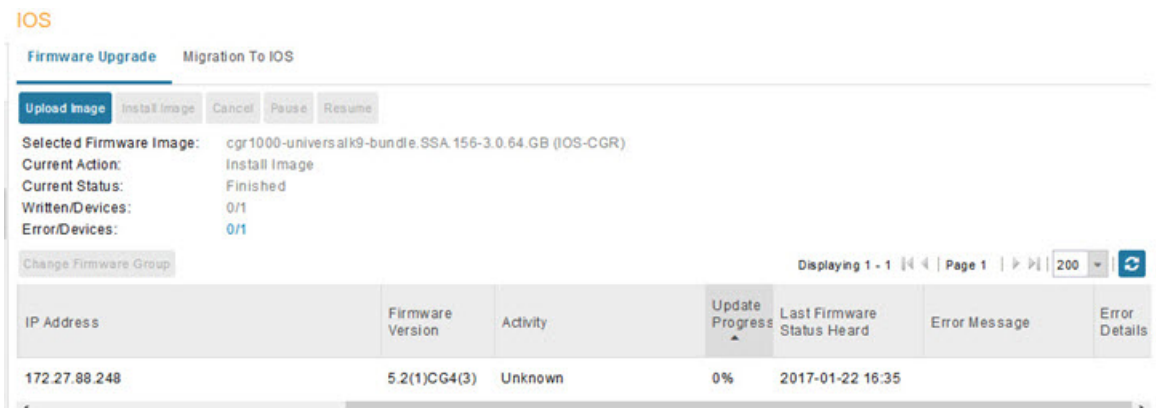

# <span id="page-15-0"></span>**Adding Firmware Groups**

To add a firmware group:

**Step 1** Choose **CONFIG** > **FIRMWARE UPDATE**.

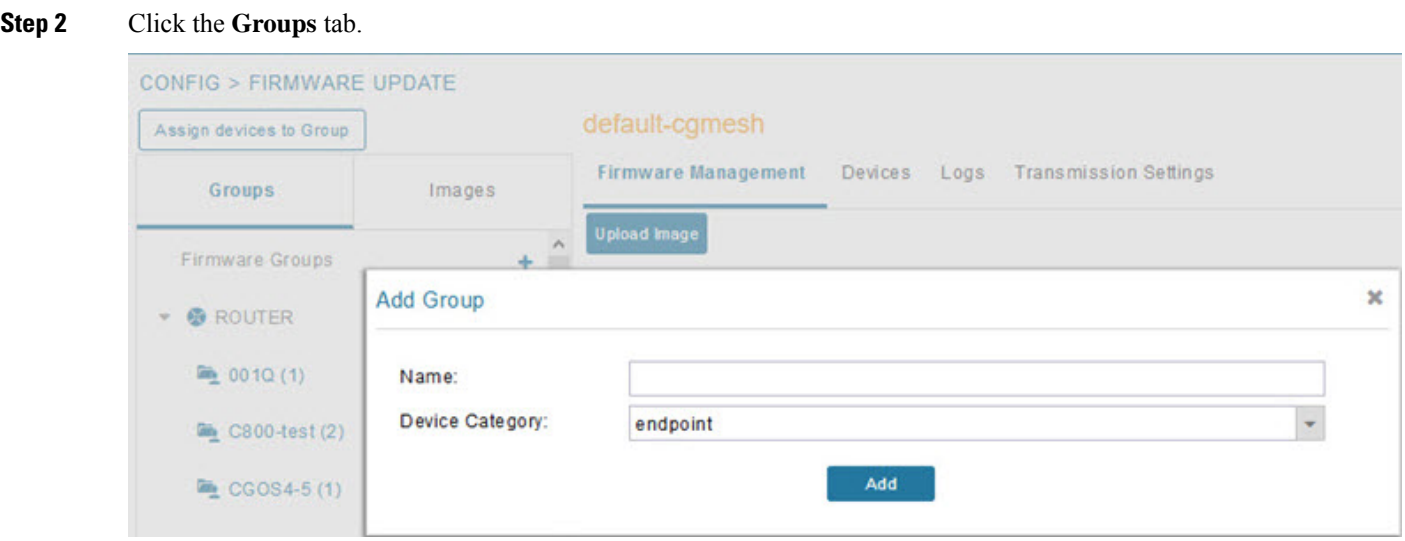

- <span id="page-15-2"></span>**Step 3** In the Groups pane, select one of the following:
	- Default-cgr1000
	- Default-c800
	- Default-ir500
	- Default-ir800
	- Default-cgmesh
	- Default-sbr

Ш

**Step 4** Click **+** next to Firmware Groups heading in the Groups pane to Add Group.

**Step 5** In the **Add Group** dialog box, enter the name of the firmware group. Device Category options depend on the device type you select in [Step](#page-15-2) 3.

### **Step 6** Click **Add**.

The new group label appears under the corresponding device type in the Firmware Groups pane.

**Note** To assign devices to the new group, see [Assigning](#page-16-0) Devices to a Firmware Group, on page 17.

### <span id="page-16-0"></span>**Assigning Devices to a Firmware Group**

This section explains moving devices to another firmware group in bulk or manually.

### **Moving Devices to Another Group In Bulk**

To move devices from one group to another in bulk:

**Step 1** Create a CSV or XML file listing devices that you want to move using the format shown in the following examples:

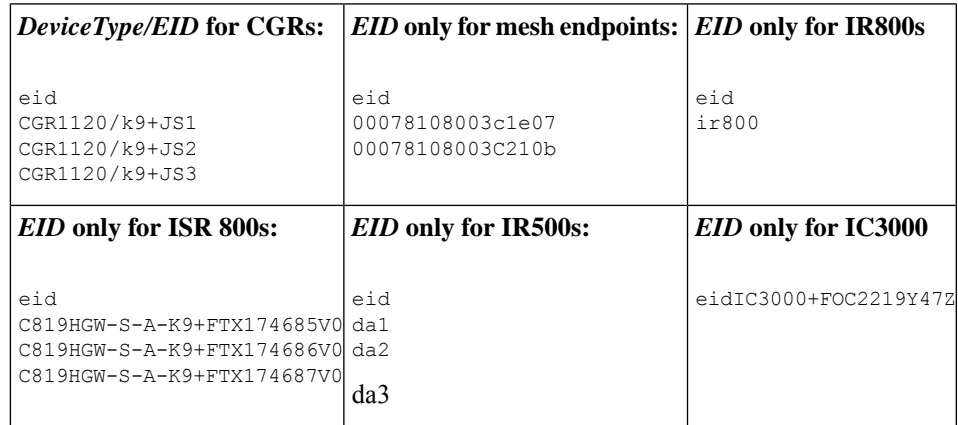

**Note** Each file can only list one device type.

#### **Step 2** Choose **CONFIG** > **FIRMWARE UPDATE**.

- **Step 3** Click the **Groups** tab.
- **Step 4** Click the **Assign devices to Firmware Group** button (found above the Groups tab).
- **Step 5** In the window that appears, click **Browse** and locate the device list CSV or XML file.
- **Step 6** From the **Group** drop-down menu, choose the destination group.
- **Step 7** Click **Assign to Group**.

**Note** IoT FND moves the devices listed in the file from their current group to the destination group.

**Step 8** Click **Close**.

### **Moving Devices to Another Group Manually**

To manually move devices to a group:

- **Step 1** Choose **CONFIG** > **FIRMWARE UPDATE**.
- **Step 2** Click the **Groups** tab.
- **Step 3** In the Firmware Groups pane, select the desired firmware group based on device type.

**Note** If this is an ENDPOINT firmware group, click the **Devices** tab above the main pane.

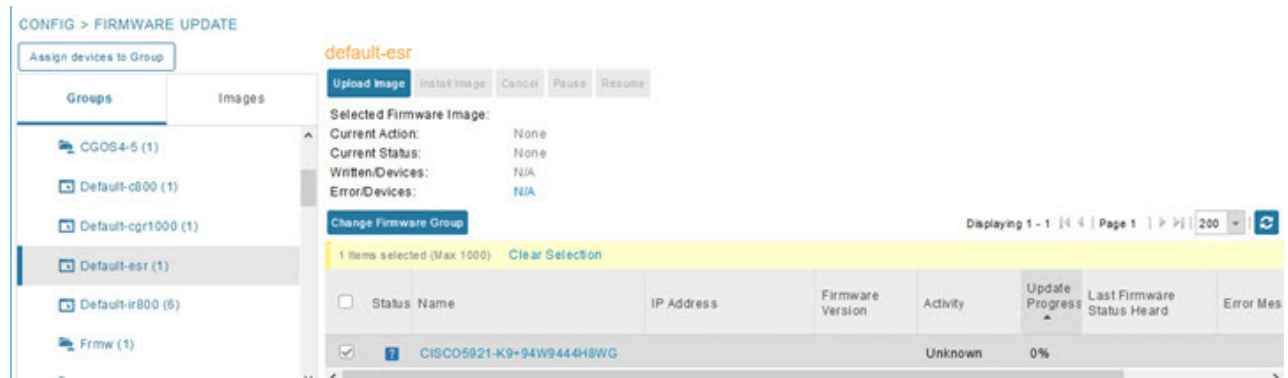

- **Step 4** Check the check boxes of the devices that you want to move.
- **Step 5** Click **Change Firmware Group** to open a pop up window.
- **Step 6** From the **Firmware** Group drop-down menu, choose the firmware group to which you want to move the devices or enter a new group name.
- **Step 7** Click **Change Firmware Group**.
- <span id="page-17-0"></span>**Step 8** Click **Close**.

# **Renaming a Firmware Group**

To rename a firmware group:

- **Step 1** Choose **CONFIG** > **FIRMWARE UPDATE**.
- **Step 2** Click the **Groups** tab.
- **Step 3** In the Firmware Groups pane, select the firmware group to rename.
- **Step 4** Move the cursor over the firmware group and click the **Edit Group Name** pencil icon.

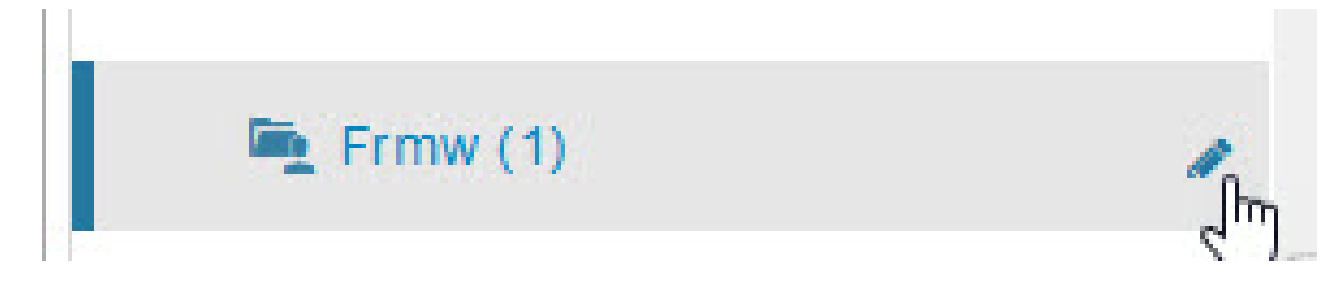

**Step 5** In the **Rename Group** window, enter the new name and then click **OK**.

When you enter an invalid character entry (such as,  $\omega, \#$ , !, or +) within the Rename Group field, IoT FND displays a red alert icon, highlights the field in red, and disables the **OK** button. **Note**

### <span id="page-18-1"></span>**Deleting Firmware Groups**

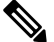

Before deleting a firmware group, you must move all devices in the group to another group. You cannot delete non-empty groups. **Note**

To delete a firmware group:

#### **Step 1** Choose **CONFIG** > **FIRMWARE UPDATE**.

- **Step 2** Click the **Groups** tab.
- **Step 3** In the Firmware Groups pane, select a firmware group to display a list of all possible firmware images for that group in the right pane.
- **Step 4** Check the box next to the firmware group that you want to delete.
- **Step 5** Click Clear Selection that appears above the entry (yellow bar).
- **Step 6** To confirm deletion, click **Yes**.
- <span id="page-18-0"></span>**Step 7** Click **OK**.

# <span id="page-18-2"></span>**Working with Router Firmware Images**

This section describes how to work with router firmware images in IoT FND.

### **Installing a Firmware Image**

To install an image on devices in a router firmware group:

- **Step 1** Choose **CONFIG** > **FIRMWARE UPDATE**.
- **Step 2** Click the **Groups** tab.
- **Step 3** In the Groups pane, select the firmware group.
	- **Note** IoT FND recognizes devices as firmware-specific, and uploads the proper image to selected devices.
- **Step 4** In the Images pane, select a device subgroup (such as IOS-CGR, IOS-WPAN-RF, CDMA) to refine the display to those device types.

This step above is necessary because IoT FND recognizes devices as firmware-specific and ensures the system uploads the proper image to selected devices.

**Step 5** At the **CONFIG** > **FIRMWARE UPDATE** page, click the Groups tab; and, then **Install Image** on the Firmware Upgrade tab.

IoT FND sends commands to install the uploaded image and make it operational.

**Step 6** Click **Yes**.

IoT FND starts the installation or reloading process.

If you restart IoT FND during the image installation process, IoT FND restarts the firmware installation operations that were running prior to IoT FND going offline. **Note**

You can pause or stop the installation operation as described in:

- Stopping Firmware Image [Installation,](#page-23-0) on page 24
- Pausing and Resuming Router Firmware Image [Installation,](#page-22-0) on page 23
- The firmware installation operation can time out on some routers. If routers are not heard from for more than an hour, IoT FND logs error messages. **Note**

# **Adding a Firmware Image to IoT FND**

Before you can upload and install a firmware image on a device, add the image file (as a zip archive) to IoT FND. IoT FND stores the image in its database.

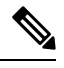

**Note** Do not unzip the image file. IoT FND unzips the file.

To add a firmware image to IoT FND:

- **Step 1** Choose **CONFIG** > **FIRMWARE UPDATE**.
- **Step 2** Click the **Images** tab ( CONFIG > [FIRMWARE](#page-25-1) UPDATE > Image).
- **Step 3** In the Images pane, select **ROUTER**, **ENDPOINT**, or **GATEWAY** and the type of device group.
- **Step 4** Click the  $+$  icon to select an image found to the right of the Firmware Images heading.
- **Step 5** Click **Browse** to locate the firmware image. Select the image, then click **Add File**.
- **Step 6** Click **Upload**.

The image appears in the Firmware Images panel ( CONFIG > [FIRMWARE](#page-25-1) UPDATE > Image).

• To delete an image, click the **Delete link** shown at far-right of entry. Click **Yes** to confirm.

Firmware images with a download in progress (with Yes in the Active Download? column) cannot be deleted.

• To upload the firmware image to devices in a group, select the group (from Groups listing on CONFIG > FIRMWARE UPDATE page) and then click **Upload Image**. See [Uploading](#page-20-0) a Firmware Image to a Router Group, on page 21.

# <span id="page-20-0"></span>**Uploading a Firmware Image to a Router Group**

When you upload a firmware image to router firmware group members, IoT FND pushes the image to the group members in the background and tracks the upload progress to ensure that the devices receive the image.

On routers, firmware image upload and installation requires 200 MB of free disk space. IoT FND storesimage files in the .../managed/images directory on the router.

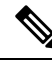

- If there is not enough disk space on the router for the firmware image, the IoT FND initiates disk cleanup process on the router and removes unused filesin the .../managed/images directory that is not currently running or referenced in the before-tunnel-config, before-registration-config, express-setup-config, and factory-config files for IOS CGRs, sequentially, until there is enough disk space to upload the new image. **Note**
	- Unused files in the .../managed/images directory that are not currently running or referenced in the before-tunnel-config, before-registration-config, express-setup-config, and factory-config files for IOS CGRs; golden-config, ps-start-config, express-setup-config, or factory-config for CG-OS CGRs
	- Unused .gbin and .bin files from the bootflash directory in CG-OS CGRs

If there is still not enough space, you must manually delete unused files on the router.

To upload a firmware image to router group members:

**Step 1** Choose **CONFIG** > **FIRMWARE UPDATE**.

#### **Figure 10: Updating Firmware for <sup>a</sup> CGR1000**

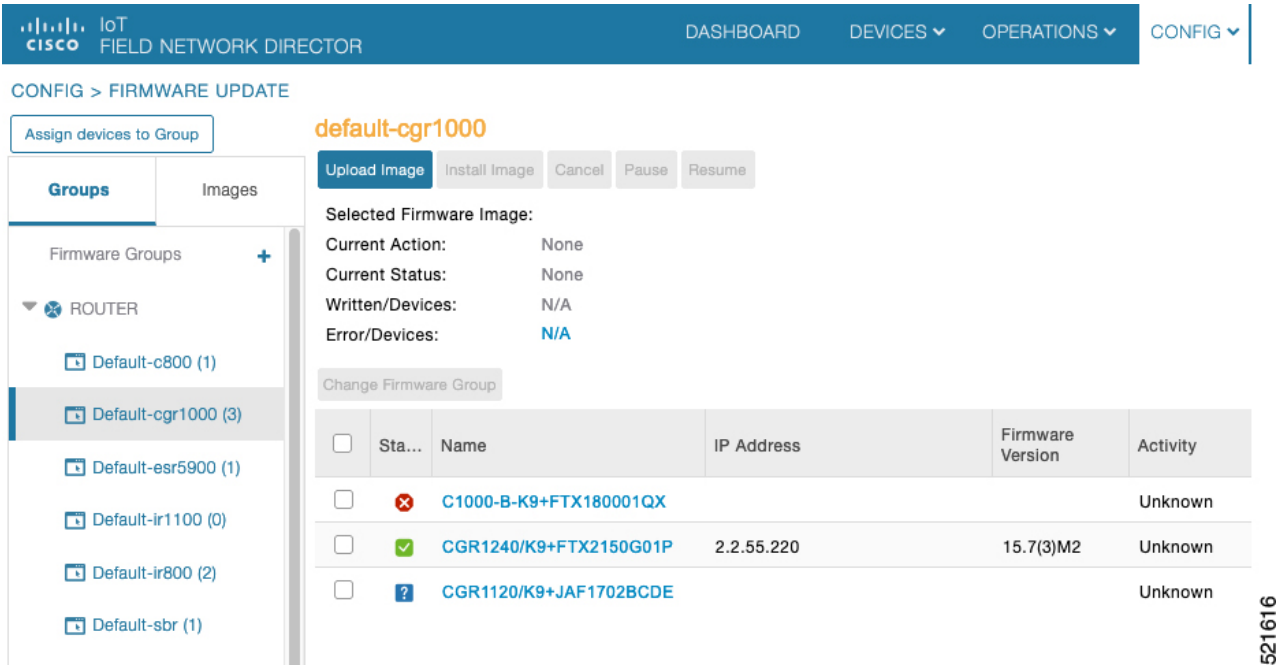

- **Step 2** Click the **Groups** tab.
- **Step 3** In the Groups pane, select the router firmware group that you want to update.
	- CGR groups can include devices running Cisco IOS. Therefore, Cisco IOS software images only upload to devices running Cisco IOS (C5921s, IR800s, ISR800s, CGR1000s). **Note**

**Note** only CGRs accept CG-OS images.

IoT FND displays the firmware image type applicable to the router:

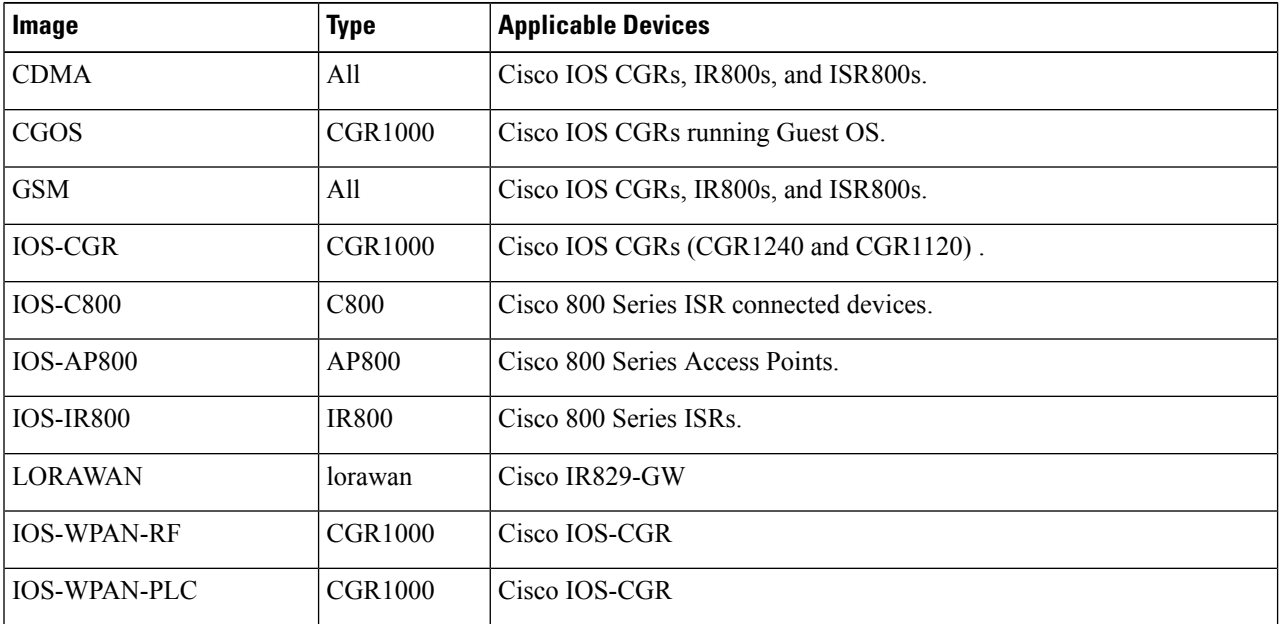

Ш

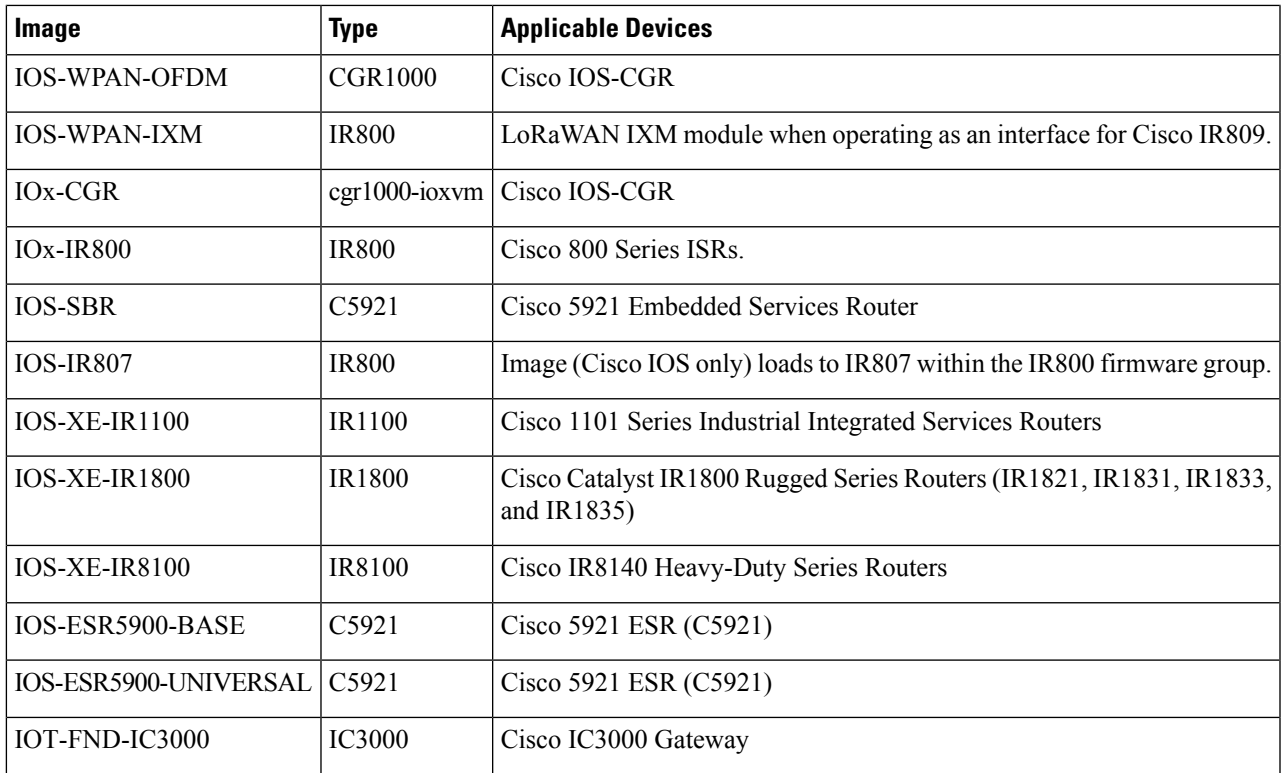

**Step 4** Click **Upload Image** to open the entry panel.

**Step 5** From the **Select Type:** drop-down menu, choose the firmware type for your device.

**Step 6** From the **Select an Image:** drop-down menu, choose the firmware bundle to upload.

Forsome software bundles, you also have the option to select one or more of the following options(as noted in parenthesis next to the options listed below):

- Install Guest OS from this bundle (IOS-CGR, IOS-IR800).
- Clean LoRaWAN application data on the install (LORAWAN).
- Install WPAN firmware from this bundle (IOS-CGR).

#### **Step 7** Click **Upload Image**.

<span id="page-22-0"></span>**Step 8** Click **OK**.

IoT FND starts the upload process. After the image uploads, install the image as described in Installing a Firmware Image , on [page](#page-18-2) 19.

# **Pausing and Resuming Router Firmware Image Installation**

You can pause the firmware image installation process at any time.

**Note** Pausing the installation pauses all queued tasks. Currently running tasks complete.

To pause firmware image installation to devices in a firmware group:

#### **Step 1** Choose **CONFIG** > **FIRMWARE UPDATE**.

- **Step 2** In the Groups pane, select the firmware group.
- **Step 3** In the Firmware Upgrade window, click the **Pause** button.
- **Step 4** Click **Yes** to confirm the action.

You can resume the installation process by clicking **Resume**.

# **Pausing and Resuming Router Firmware Image Uploads**

You can pause the image upload process to router firmware groups at any time, and resume it later.

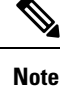

The image upload process does not immediately pause; all queued (but not running) operations pause, but currently running tasks complete. The status changes to PAUSING until the active operations complete.

To pause firmware image upload:

#### **Step 1** Choose **CONFIG** > **FIRMWARE UPDATE**.

- **Step 2** Click the **Groups** tab.
- **Step 3** In the Groups pane, select the firmware group.
- **Step 4** Click **Pause**.

The Status column displays PAUSING until the active upload operations complete. No new upload operations start until you click the **Resume** button.

#### <span id="page-23-0"></span>**Step 5** Click **Yes**.

To resume the upload process, click **Resume**.

If a IoT FND server goes down while the firmware image is being uploaded to devices, the server resumes the upload process for the scheduled devices after the server comes up. For IoT FND server clusters, if one server goes down during the upload process, another server in the cluster resumes the process. **Note**

### **Stopping Firmware Image Installation**

You can stop firmware image installation at any time. When you stop image installation, the running version of the firmware remains in place.

**Note** Stopping the installation cancels all queued tasks. Currently running tasks complete.

To stop firmware image installation to devices in a firmware group:

#### **Step 1** Choose **CONFIG** > **FIRMWARE UPDATE**.

- **Step 2** Click **Groups**.
- **Step 3** In the Groups pane, select the firmware group.
- **Step 4** In the Firmware Upgrade window, click **Cancel** button.
- **Step 5** Click **Yes** to confirm the action.

# **Canceling Router Firmware Image Upload**

You can stop the image upload process to firmware router groups at any time. Stopping the upload can take a few minutes. When you cancel the image upload, the image upload process immediately stops currently running tasks, and blocks all queued tasks.

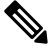

Running tasks do not complete, leaving partial files on the disk and sets the firmware group status to CANCELING until you complete the upload operation. **Note**

To stop firmware image uploading to a group:

#### **Step 1** Choose **CONFIG** > **FIRMWARE UPDATE**.

- **Step 2** Click the **Groups** tab.
- **Step 3** In the Groups pane, select the firmware group.
- **Step 4** Click **Cancel**.
- **Step 5** Click **Yes**.

### **Viewing Firmware Image Files in IoT FND**

To view the firmware image files in IoT FND:

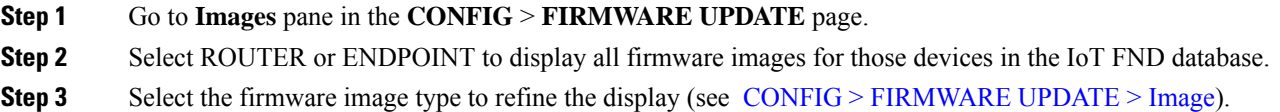

<span id="page-25-1"></span>**Figure 11: CONFIG <sup>&</sup>gt; FIRMWARE UPDATE <sup>&</sup>gt; Image**

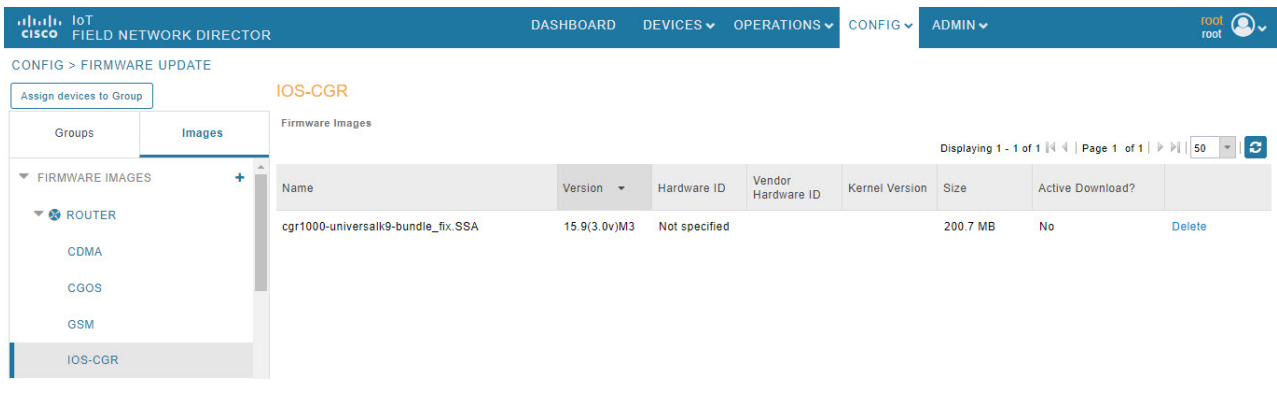

# <span id="page-25-0"></span>**Support for Wi-SUN Stack Switch**

Starting with Cisco IoT FND 4.8.1 release, you can switch devices from CG-Mesh to Wi-SUN (Wireless and Smart Utility Networks) stack. User with administrative privilege or firmware upgrade permission can only perform this switch operation. During the switching process, a single or multiple PAN nodes are grouped and scheduled for switching devices from CG-Mesh to Wi-SUN stack. Wi-SUN stack supports both unicast and multicast transmissions. For more information on the switching process, refer to [Switching](#page-26-0) Devices from [CG-Mesh](#page-26-0) to Wi-SUN Stack, on page 27.

#### **Supported Platforms**

IoT FND supports the following platforms for switching devices from CG-Mesh to Wi-SUN stack:

- ITRON30
- IR510
- IR530

#### **Prerequisites**

- Firmware version must be 6.2 MR.
- CGR version must be greater than Cisco IOS 15.9(3)M1.

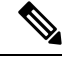

On successful switching of devices from CG-Mesh to Wi-SUN stack mode, ensure to update the WPAN OFDM/FSK stack mode to Wi-SUN stack. If the WPAN OFDM/FSK is not updated, the node cannot join back the network and will move to *Down* state in FND. **Note**

Ш

#### **Table 4: Feature History**

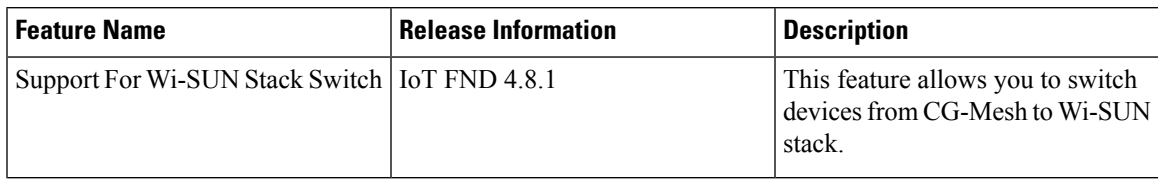

# <span id="page-26-0"></span>**Switching Devices from CG-Mesh to Wi-SUN Stack**

The process of switching devices from CG-Mesh to Wi-SUN stack involves the following tasks:

- **1.** Pushing Devices to [Wi-SUN](#page-26-1) Stack Mode, on page 27
- **2.** [Scheduling](#page-28-0) Devices for Wi-SUN Stack Switch

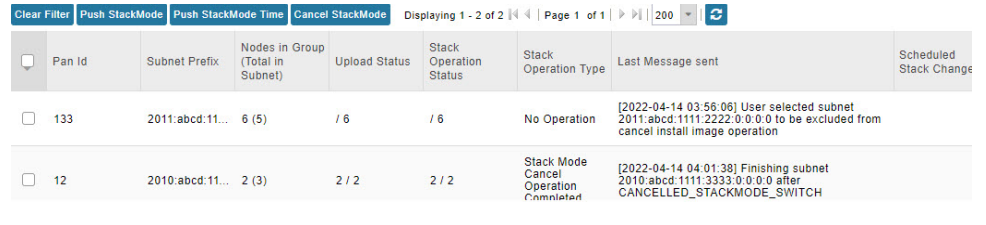

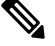

If the selected PAN ID spans across multiple groups, then all the devices in that PAN get pushed with new stack mode and time or get cancelled. **Note**

### <span id="page-26-1"></span>**Pushing Devices to Wi-SUN Stack Mode**

To push devices to Wi-SUN stack mode:

- **Step 1** Choose **CONFIG** > **Firmware Update**.
- **Step 2** Click the **Groups** tab in the left pane.
- **Step 3** Select the default or user-defined firmware group from the **ENDPOINT**.
- **Step 4** Check the **PAN ID** check box in the **Stack Mode Switch** table for which you want to push the stack mode.
- **Step 5** Click **Push StackMode**.

Based on the status of the push stack mode process, the following states are displayed for the selected PAN ID in the **Stack Mode Switch** table.

#### **Table 5: PAN ID Status**

| <b>Field</b>                         | <b>Description</b>                                                                                                    |
|--------------------------------------|----------------------------------------------------------------------------------------------------|
| <b>Stack Operation Type Column</b>   | Displays the following states for the push stack mode operation:                                                        |
|                                      | • Stack Mode Push Initiated — Denotes the initiation of the stack<br>mode operation.                                    |
|                                      | • Stack Mode Push Completed — Denotes the completion of the stack<br>mode operation.                                    |
| <b>Stack Operation Status Column</b> | Displays the overall success and failure status of the devices for the selected<br>PAN during the stack mode operation. |

The **Devices** tab displays the status of the stack mode operation at the device level. For more information, refer to Viewing Stack Mode [Information](#page-31-0) for Devices, on page 32 **Note**

a) In the **Stack Mode Push Initiated** state, the devices in the selected PAN ID are validated based on the following scenarios:

### **Table 6: Push Stack Mode Validation**

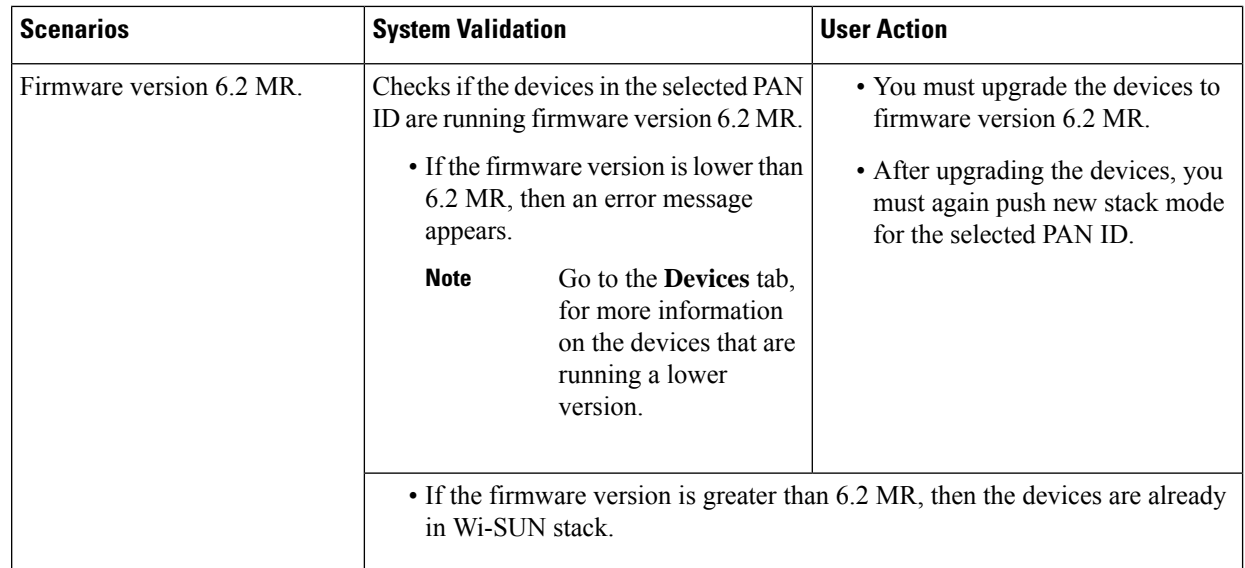

Ш

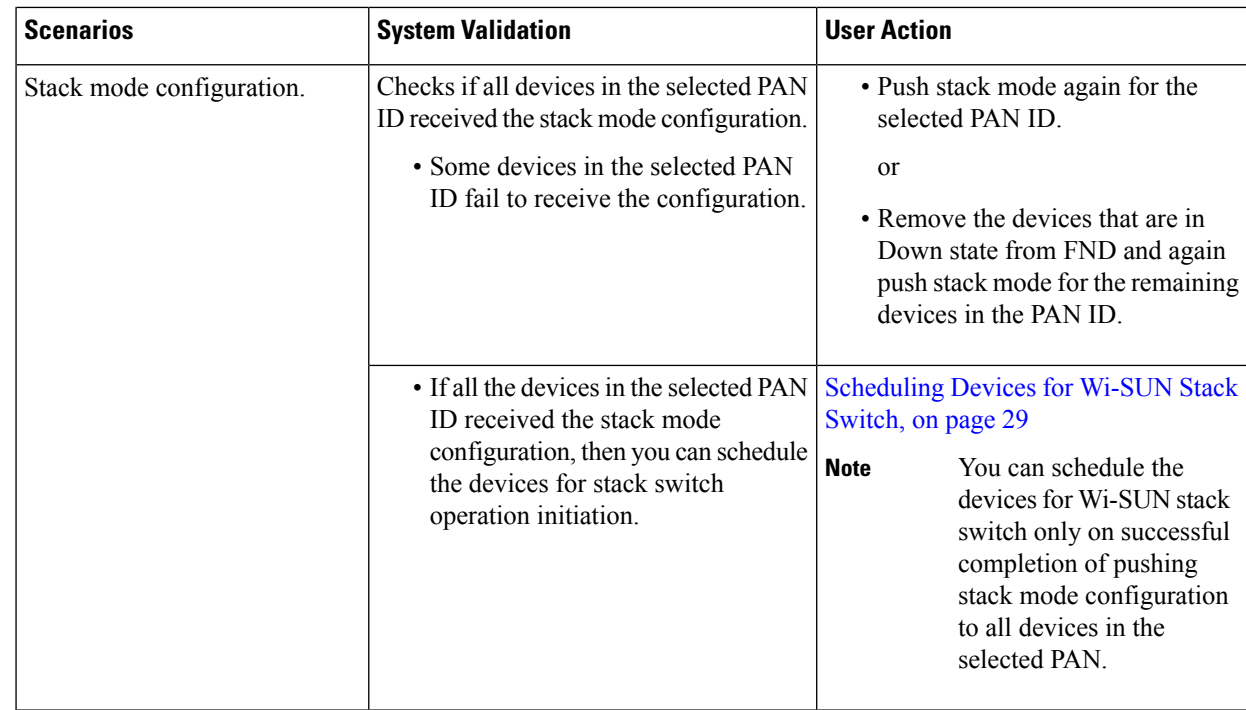

b) On successful completion of the validation, the stack operation state for the selected PAN ID changes to **Stack Mode Push Completed**.

### <span id="page-28-0"></span>**Scheduling Devices for Wi-SUN Stack Switch**

You can schedule devices for the Wi-SUN stack switching process only on successful completion of pushing devices to stack mode. For more information on pushing devices to Wi-SUN stack mode, see Pushing [Devices](#page-26-1) to [Wi-SUN](#page-26-1) Stack Mode, on page 27 **Note**

To schedule devices for Wi-SUN stack switch:

### **Step 1** Choose **CONFIG** > **Firmware Update**.

**Step 2** From the **Stack Mode Switch** table, check the **PAN ID** check box.

**Note** You can select only the PAN ID that has successfully completed the push stack mode configuration.

#### **Step 3** Click **Push StackMode Time**.

A **Confirm** dialog box appears to schedule the switching initiation process for moving CG-Mesh devices to Wi-SUN stack.

Based on the status of the stack mode time process, the following states are displayed for the selected PAN ID in the **Stack Mode Switch** table.

#### **Table 7: PAN ID Status**

| <b>Field</b>                         | <b>Description</b>                                                                                                    |
|--------------------------------------|----------------------------------------------------------------------------------------------------|
| <b>Stack Operation Type Column</b>   | Displays the following states for the stack mode time operation:                                                             |
|                                      | • Stack Switch Time Push Initiated — Denotes the scheduling of the<br>stack switch time operation.                           |
|                                      | • Stack Switch Time Push Completed — Denotes the completion of<br>the stack switch time operation.                           |
| <b>Stack Operation Status Column</b> | Displays the overall success and failure status of the devices for the selected<br>PAN during the stack mode time operation. |

The **Devices** tab displays the status of the stack mode time operation at the device level. For more information, refer to Viewing Stack Mode [Information](#page-31-0) for Devices, on page 32. **Note**

**Step 4** Click **Yes** to confirm the stack switching operation.

On confirming the stack switching process, the stack operation type gets updated to **Stack Switch Time Push Initiated** state for the selected PAN ID.

The following message appears if you push stack mode time to the node that is already configured with stack mode time. **Note**

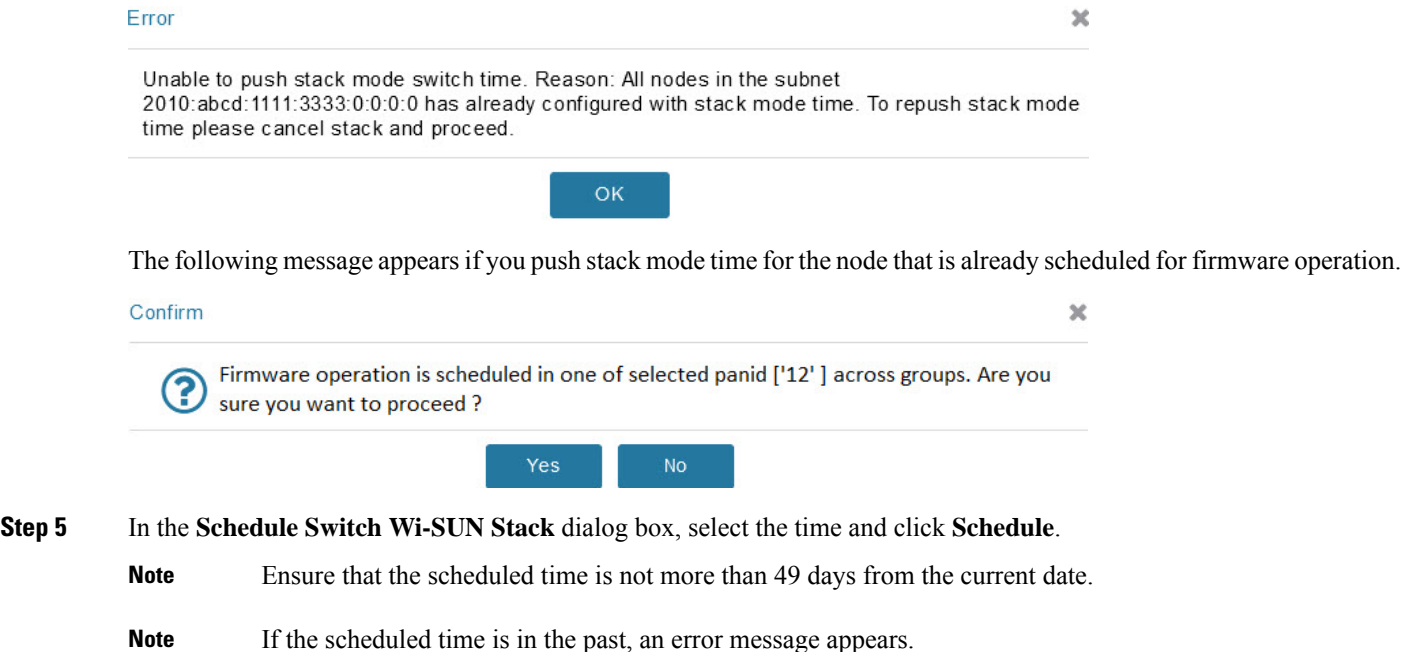

**Step 6** Click **OK** in the **Success** dialog box.

On successful completion of the stack switch process, the stack operation type column in the table gets updated to **Stack Switch Time Push Completed** state for the selected PAN ID.

- We recommend that you wait until all the devices in the selected PAN get switched to Wi-SUN stack, as there is a possibility of some devices failing to switch in the scheduled time. However, the failed devices automatically switch to Wi-SUN stack mode after a one-day time period. **Note**
- If you want to reschedule the stack time for some reason, then you have to cancel the current stack switch operation, push the stack mode again, and reinitiate the scheduling stack switch process. **Note**

### **Cancelling Wi-SUN Stack Switch Operation**

You can cancel the Wi-SUN stack switch operation only on successful completion of the previously configured or scheduled stack mode operation.

To cancel Wi-SUN stack switch operation:

#### **Step 1** Choose **CONFIG** > **Firmware Update**.

- **Step 2** In the **Firmware Management** page, check the **PAN ID** check box for which you have completed either configuration or scheduling operation.
- **Step 3** Click **Cancel StackMode**.

Based on the status of the stack mode cancellation process, the following states are displayed for the selected PAN ID in the **Stack Mode Switch** table.

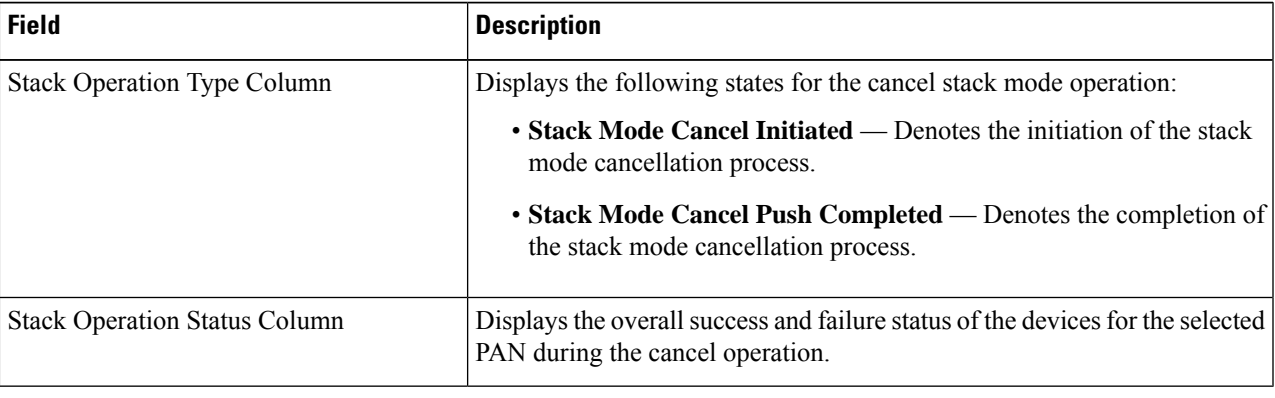

#### **Table 8: PAN ID Status**

The **Devices** tab displays the status of the cancel stack mode operation at the device level. For more information, refer to Viewing Stack Mode [Information](#page-31-0) for Devices, on page 32. **Note**

**Step 4** Click **Yes** to cancel the stack switch operation.

A **Success** dialog box appears to indicate the successful cancellation of the Wi-SUN stack switch operation.

# <span id="page-31-0"></span>**Viewing Stack Mode Information for Devices**

From the **Devices**tab, you can view the stack mode status and stack mode time of each device for the following processes:

- Pushing Devices to Wi-SUN Stack Mode
- Scheduling Devices for Wi-SUN Stack Switch
- Canceling Wi-SUN Stack Switch Operation

#### **Step 1** Choose **CONFIG** > **FIRMWARE UPDATE** > **Groups** tab.

- **Step 2** Select the default or user-defined firmware group from the **ENDPOINT**.
- **Step 3** Select the **PAN ID** from the Stack Mode Switch table.
- **Step 4** Click the **Devices** tab.

The table displays stack mode configuration status and stack mode time at the device level.

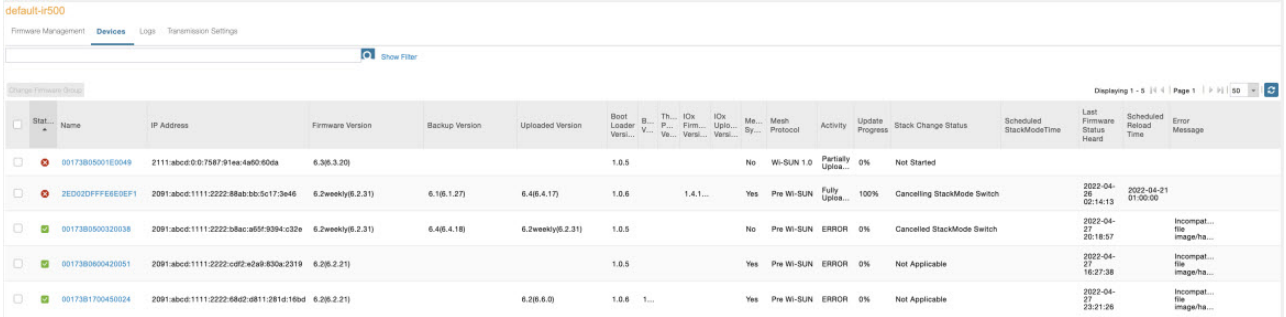

The **Stack Change Status** column displays the following states:

**Table 9: Device State**

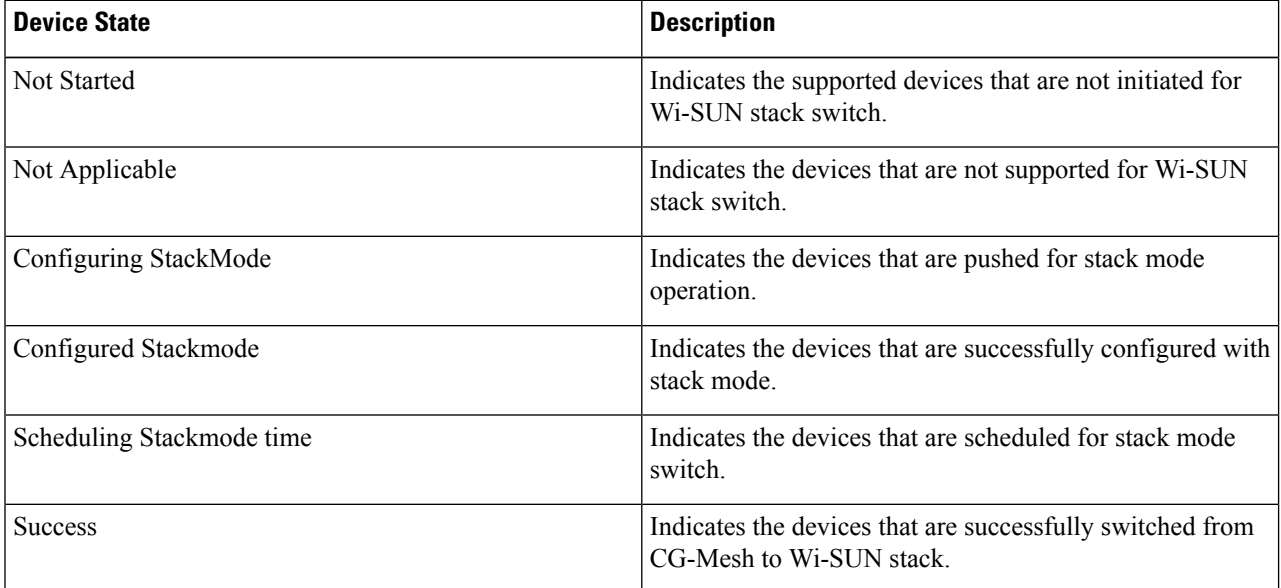

Ш

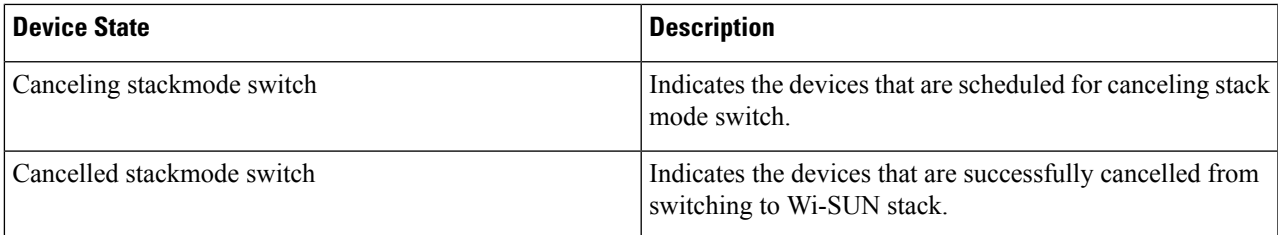

#### **Filtering Options**

- a) Click **Show Filter**. The page displays three drop-down lists.
- b) Select the search option from the first drop-down list. For example, if you select Status from the first drop-down list, the available list of states appears in the third drop-down list.
- c) Select the required option in the third drop-down list and click +.

Your selection is displayed in the text box above the drop-down lists.

d) Click the search icon.

The table displays information based on the search criteria set by you.

# **Viewing Logs for Wi-SUN Stack Switch**

To view logs for Wi-SUN stack switch:

**Step 1** Choose **CONFIG** > **Firmware Update**.

**Step 2** Select the firmware group from the **ENDPOINT** in the left pane.

- **Step 3** In the **Firmware Management** page, select the **PAN ID** for which you want to see the logs.
- **Step 4** Click the **Logs** tab.

In the **Logs** page, you can view the events that are recorded for the selected PAN ID.

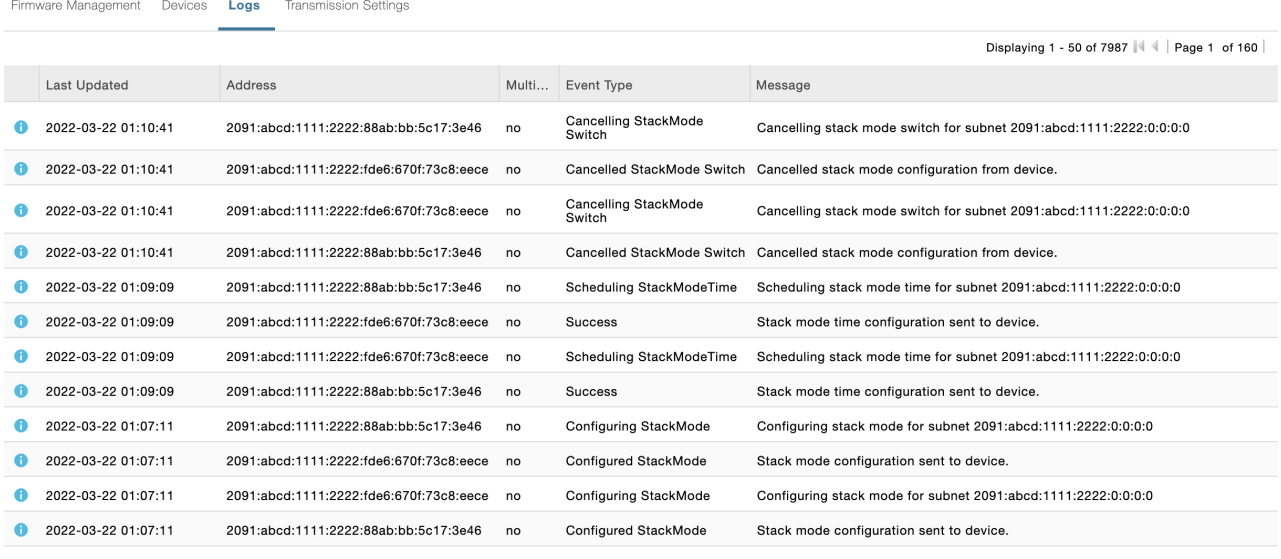

# **Viewing Audit Trail for Wi-SUN Stack Switch**

To view audit trail for Wi-SUN stack switch :

**Step 1** Choose **ADMIN** > **System Management** > **Audit Trail**.

**Step 2** In the Audit Trail page, click the **Date/Time** drop-down arrow to filter the audit trail based on the date and time.

You can view the audit trail of the stack operations that were performed on the selected PAN ID.

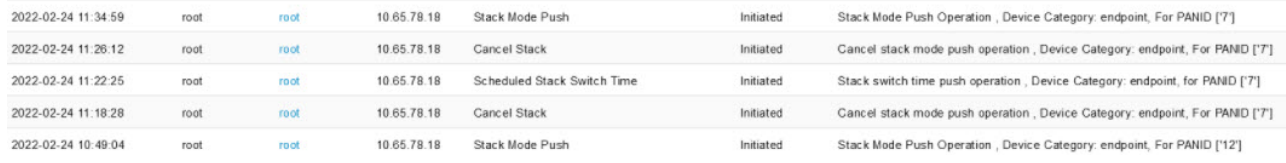

# <span id="page-33-0"></span>**Performing CG-OS to Cisco IOS Migrations**

For CG-OS CGRs that you are migrating, modify the device configuration properties CSV or XML file to include the following IOS properties (See Changing Device [Configuration](b-iot-fnd-user-guide-47_chapter5.pdf#nameddest=unique_51) Properties, Device Management).

You can upgrade CGRs from CG-OS to IOS in bulk or by device. The migration package is in the IoT Field Network Director installation package, and is available in the **Select IOS Image** menu.

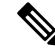

**Note** The **Migration to IOS** button is disabled if all CGRs in the group are IOS.

Ш

#### *EXAMPLE BOOTSTRAP PROPERTIES*

This example preserves tunnels during migration:

```
enable
!
configure terminal
!
!
!
interface GigabitEthernet2/2
no switchport
ip address 66.66.0.75 255.255.0.0
duplex auto
speed auto
no shut
!
crypto key generate rsa label LDevID modulus 2048
!
hostname IOS-IOT1
!
enable password cisco
!
aaa new-model
!
!
aaa authentication login default local
aaa authorization exec default local
!
!
aaa session-id common
clock timezone PDT -8 0
!
!
no ip domain lookup
ip domain name ios.com
ip host nms.sgbu.cisco.com 55.55.0.5
ip host ps.sgbu.cisco.com 55.55.0.8
ip cef
ipv6 unicast-routing
ipv6 cef
!
!
!
crypto pki profile enrollment NMS
enrollment url http://55.55.0.17/certsrv/mscep/mscep.dll
!
crypto pki trustpoint LDevID
enrollment mode ra
enrollment profile NMS
serial-number none
ip-address none
password
fingerprint 1D33B1A88574F11E50F5B758EF217D1D51A7C83F
subject-name CN=mig.ios.com/serialNumber=PID:CGR1240/K9 SN:JAF1712BCAP
revocation-check none
rsakeypair LDevID 2048
!
!
!
license accept end user agreement
license boot module cgr1000 technology-package securityk9
license boot module cgr1000 technology-package datak9
!
!
```

```
!
username admin password 0 cisco
username cg-nms-administrator privilege 15 secret Sgbu123!
!
!
do mkdir flash:archive
#await Create directory filename
#send_CR
!
!
archive
path flash:archive/
maximum 8
!
!
!
no ip http server
ip http authentication local
ip http secure-server
ip http secure-ciphersuite aes-128-cbc-sha aes-256-cbc-sha dhe-aes-128-cbc-
sha dhe-aes-256-cbc-sha
ip http secure-client-auth
ip http secure-port 8443
ip http secure-trustpoint LDevID
ip http max-connections 2
ip http timeout-policy idle 600 life 86400 requests 3
ip http client connection timeout 5
ip http client connection retry 5
ip http client source-interface GigabitEthernet2/2
ip http client secure-ciphersuite aes-128-cbc-sha aes-256-cbc-sha dhe-aes-
128-cbc-sha dhe-aes-256-cbc-sha
!
ip route 0.0.0.0 0.0.0.0 66.66.0.8
!
!
privilege exec level 2 dir /recursive
privilege exec level 2 dir
privilege exec level 2 show memory statistics
privilege exec level 2 show memory
privilege exec level 2 show inventory
privilege exec level 2 show platform hypervisor
privilege exec level 2 show platform led summary
privilege exec level 2 show platform led
privilege exec level 2 show processes cpu
privilege exec level 2 show processes
privilege exec level 2 show environment temperature
privilege exec level 2 show environment
privilege exec level 2 show module
privilege exec level 2 show version
privilege exec level 2 show logging
privilege exec level 2 show platform
privilege exec level 2 show
!
!
wsma agent exec
profile exec
!
wsma agent config
profile config
!
!
wsma profile listener exec
transport https path /wsma/exec
!
```

```
wsma profile listener config
transport https path /wsma/config
!
cgna profile cg-nms-tunnel
add-command show hosts | format flash:/managed/odm/cg-nms.odm
add-command show interfaces | format flash:/managed/odm/cg-nms.odm
add-command show ipv6 dhcp | format flash:/managed/odm/cg-nms.odm
add-command show ipv6 interface | format flash:/managed/odm/cg-nms.odm
add-command show version | format flash:/managed/odm/cg-nms.odm
interval 10
url https://ps.sgbu.cisco.com:9120/cgna/ios/tunnel
active
!
!
cgna exec-profile CGNA-default-exec-profile
add-command event manager run no_config_replace.tcl flash:/before-tunnel-
config cg-nms-tunnel 1 0
interval 1
exec-count 1
!
event manager environment ZTD_SCEP_CGNA_Profile cg-nms-tunnel
event manager environment ZTD_SCEP_LDevID_trustpoint_name LDevID
event manager directory user policy "flash:/managed/scripts"
event manager policy tm_ztd_scep.tcl type system authorization bypass
event manager policy no config replace.tcl type system authorization bypass
event manager environment ZTD_SCEP_Enabled TRUE
!
!
do write memory
!
do reload in 005
#await Proceed with reload?
#send_CR
!
crypto pki authenticate LDevID
!
end
```

```
\overline{\mathscr{C}}
```
You can only migrate from CG4(3) to the minimum IOS image for that device. Refer to [Table](#page-38-0) 10: [CG-OS-to-IOS](#page-38-0) Interface Migration Map for minimum IOS image requirements. **Note**

To add CGR IOS images to IoT Field Network Director and upload and install the migration image on CGRs:

**Step 1** Select **CONFIG** > **FIRMWARE UPDATE**, and click the **Migration to IOS** tab.

#### CONFIG > FIRMWARE UPDATE

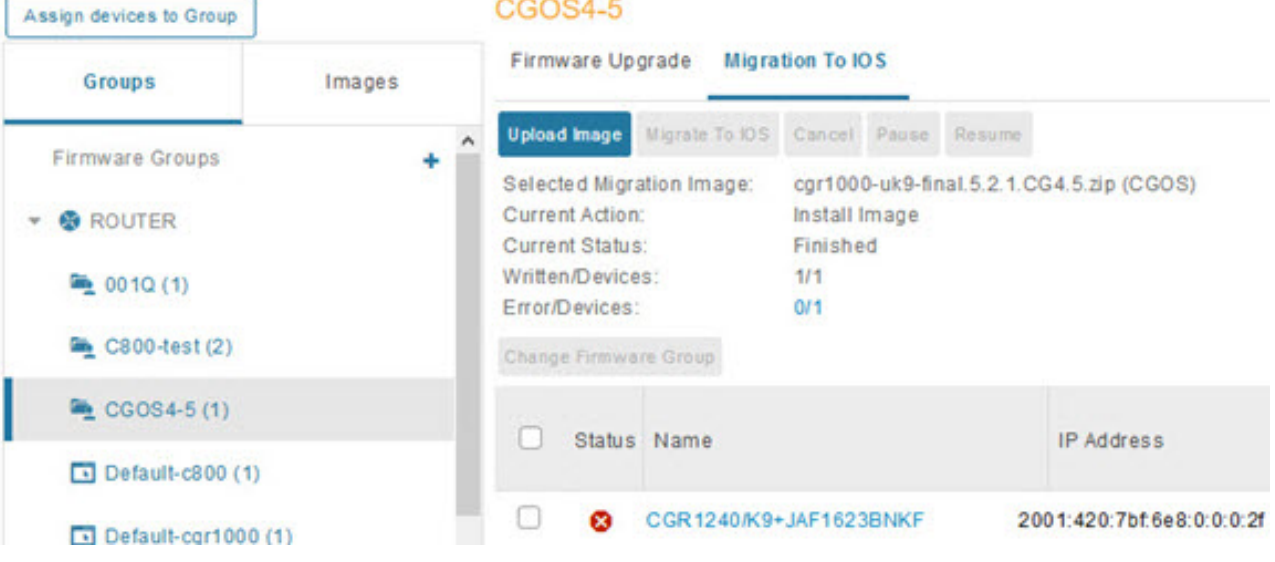

- **Step 2** In the Groups pane, select a CGR (or a group of CGRs) running CGOS4(5) software.
- **Step 3** Select the Cisco IOS software image to upload to the CGR(s), and click **Upload Image** (right-pane).
- **Step 4** Click **OK** to begin the upload.

Upload progress appears in the device list.

- **Step 5** Upload the following properties files (see Installing Cisco IoT FND in the appropriate Cisco IoT FND 4.3 and greater installation guide):
	- Cisco IoT Field Network Director Installation Guide-Oracle Deployment, Releases 4.3.x, 4.4.x, 4.5.x and 4.6.x
	- Cisco IoT Field Network Director Post-Installation Guide Release 4.3.x (Tunnel Provisioning and High Availability) and [greater](https://www.cisco.com/c/en/us/td/docs/routers/connectedgrid/iot_fnd/post_install/post_install_4_3.html)

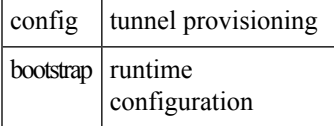

- **Step 6** Click the **Migrate To IOS** button.
- **Step 7** Click **Yes** to confirm and begin the migration process.

The Update Progress displays as a percentage during the software image upload. If an upload fails, error messages and error details also appear for the software image. You can cancel, pause, or resume the migration process.

If any routers fail to upgrade, restart migration on the group. IoT Field Network Director skips routers that were successfully upgraded. **Tip**

# **Interface Names After Migration**

IoT Field Network Director preserves metrics for the various interfaces and associated properties during migration. Table 10: [CG-OS-to-IOS](#page-38-0) Interface Migration Map table maps the CG-OS interfaces to the corresponding IOS interfaces to preserve metrics.

#### <span id="page-38-0"></span>**Table 10: CG-OS-to-IOS Interface Migration Map**

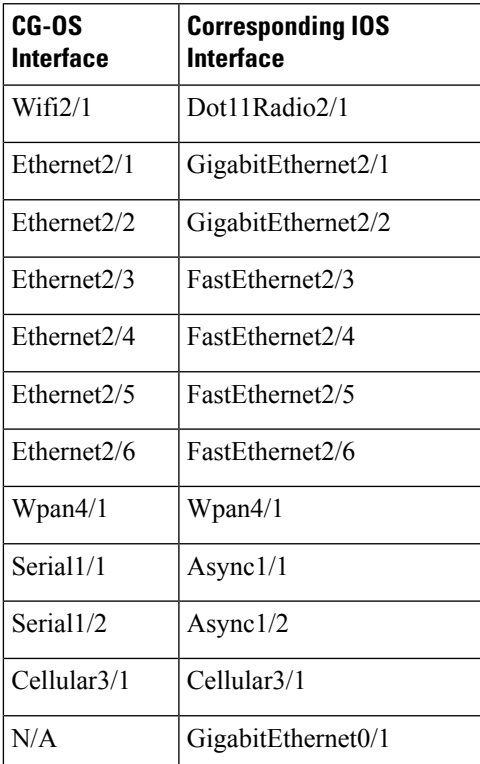

 $\mathbf I$ 

i.